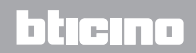

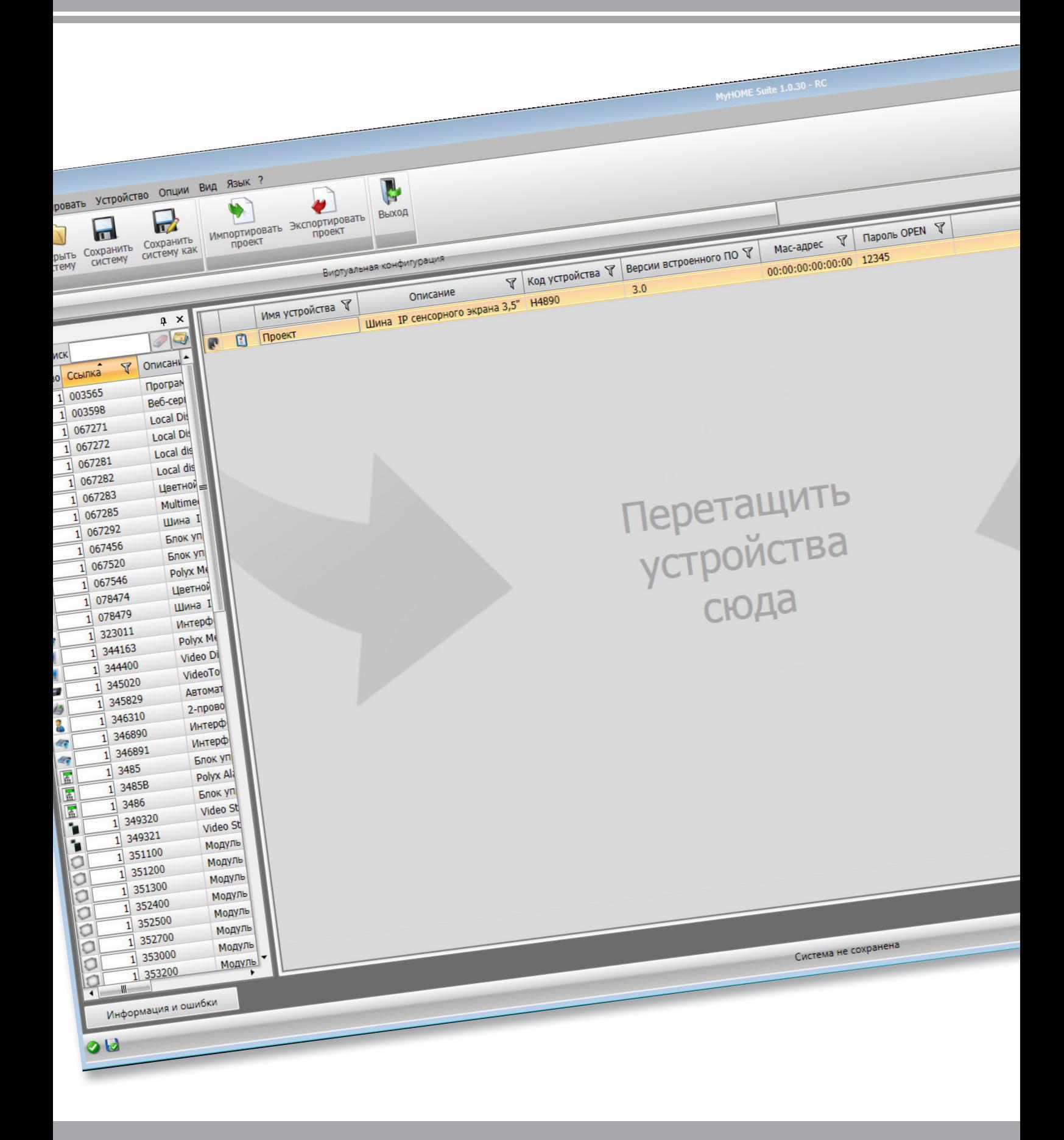

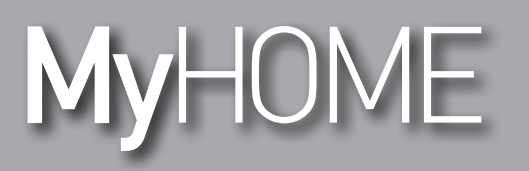

*Руководство программного обеспечения*

## **MyHOME**

*Руководство программного обеспечения*

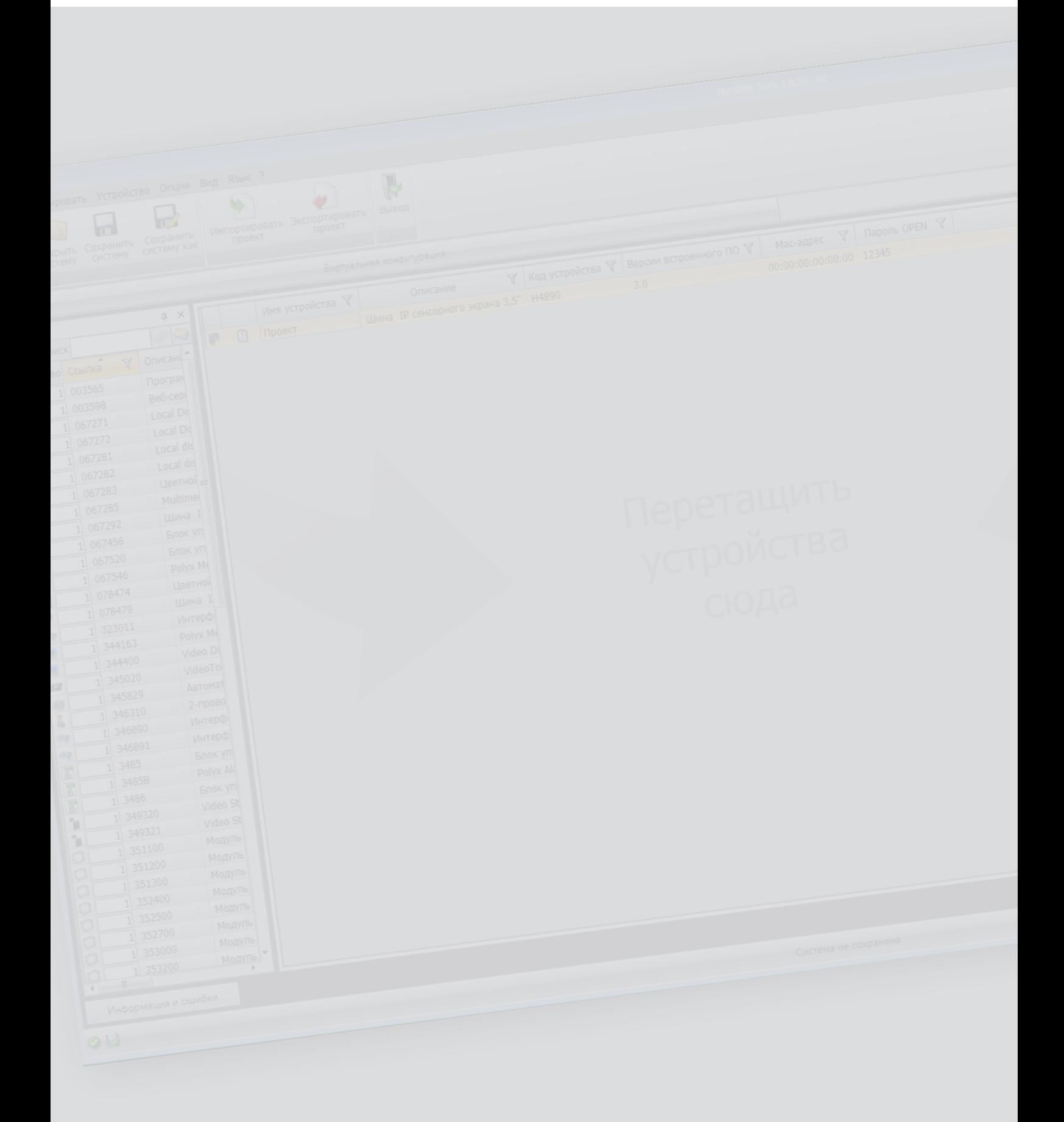

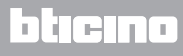

*Руководство программного обеспечения*

### Оглавление

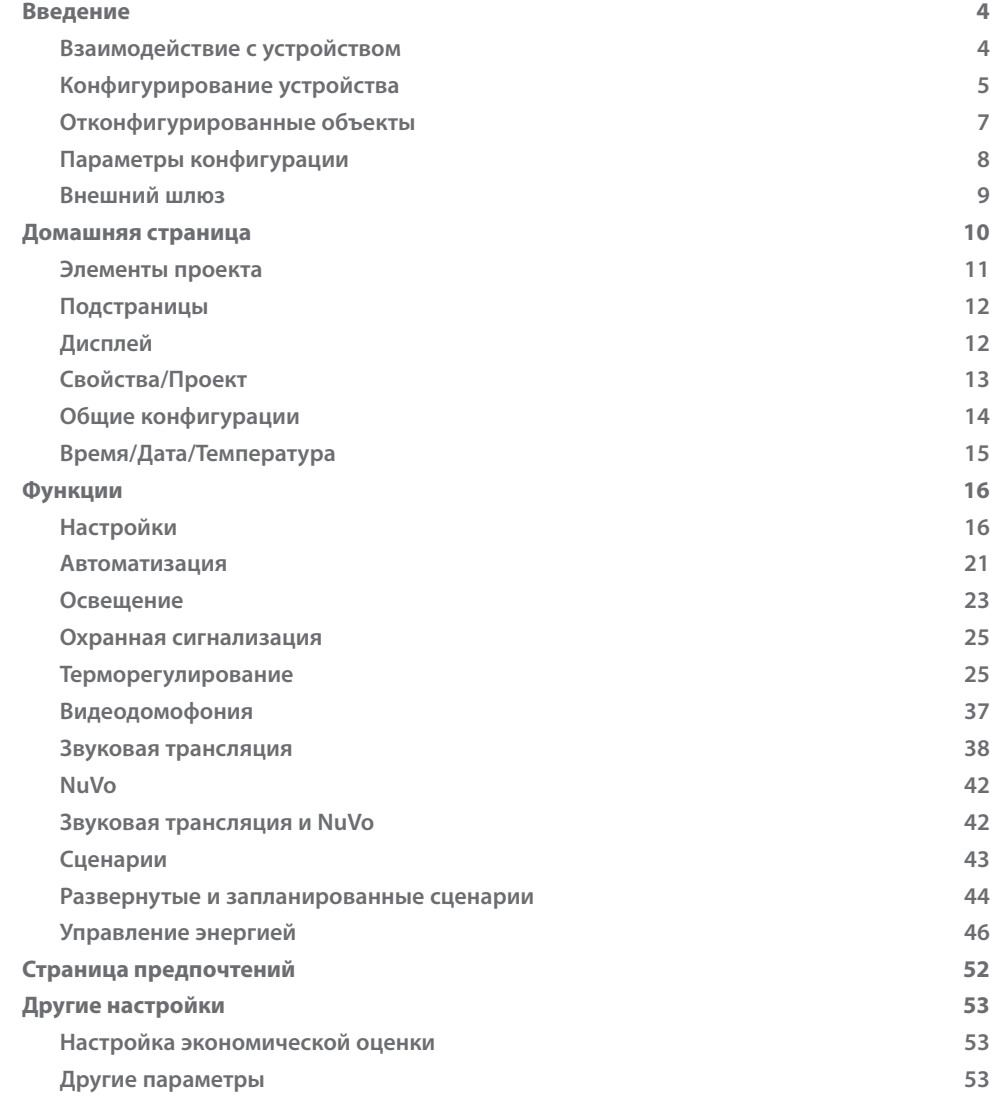

### <span id="page-3-0"></span>**Введение**

### **Взаимодействие с устройством**

Для выполнения следующих функций: Отправить или Получить конфигурацию, Обновить встроенное ПО и Запрос информации об устройстве – следует, в первую очередь, подключить устройство к ПК и убедиться в правильности выбранного порта. Для подключения MyHOME\_Screen к ПК необходимо использовать кабель USB-miniUSB или кабель ethernet.

Для установления связи устройство должно быть подключено к шине.

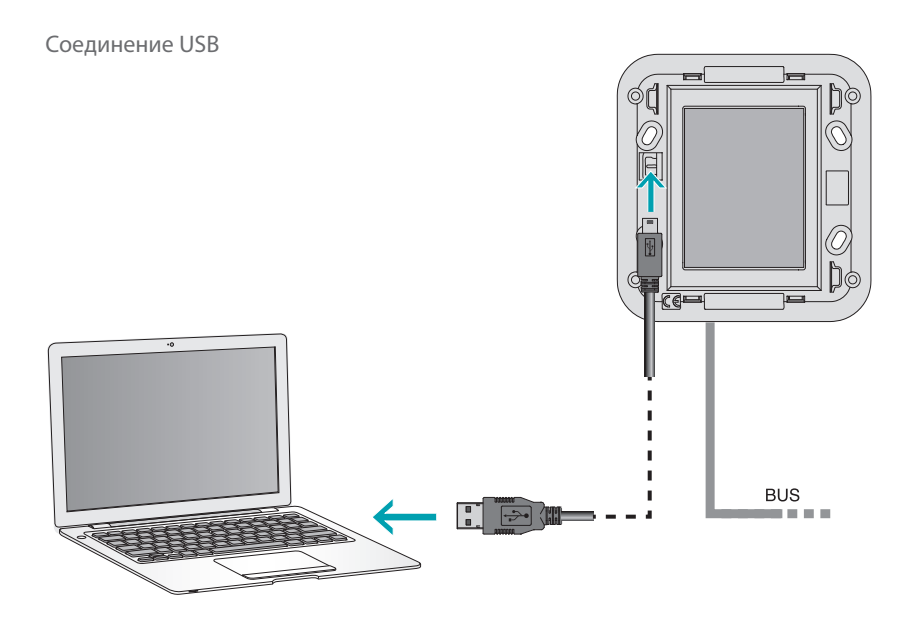

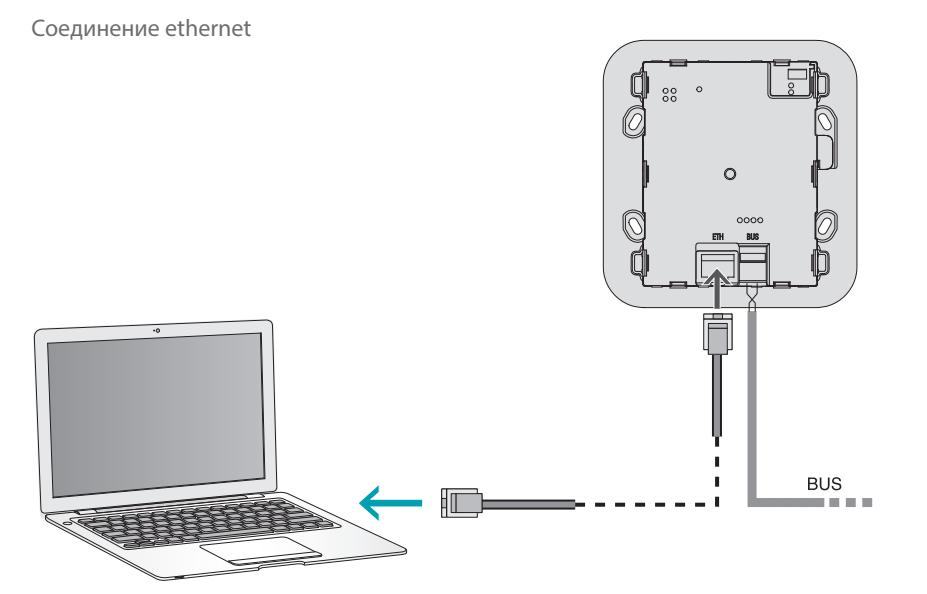

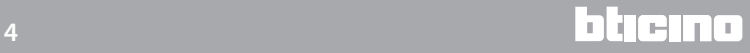

### <span id="page-4-0"></span>**Конфигурирование устройства**

Для конфигурирования устройства можно создать новый проект или использовать уже имеющийся проект, изменяя его и отправляя устройству. Эти действия можно выполнить в общей области программного обеспечения посредством кнопок, предназначенных для управления устройством:

### **Меню файл**

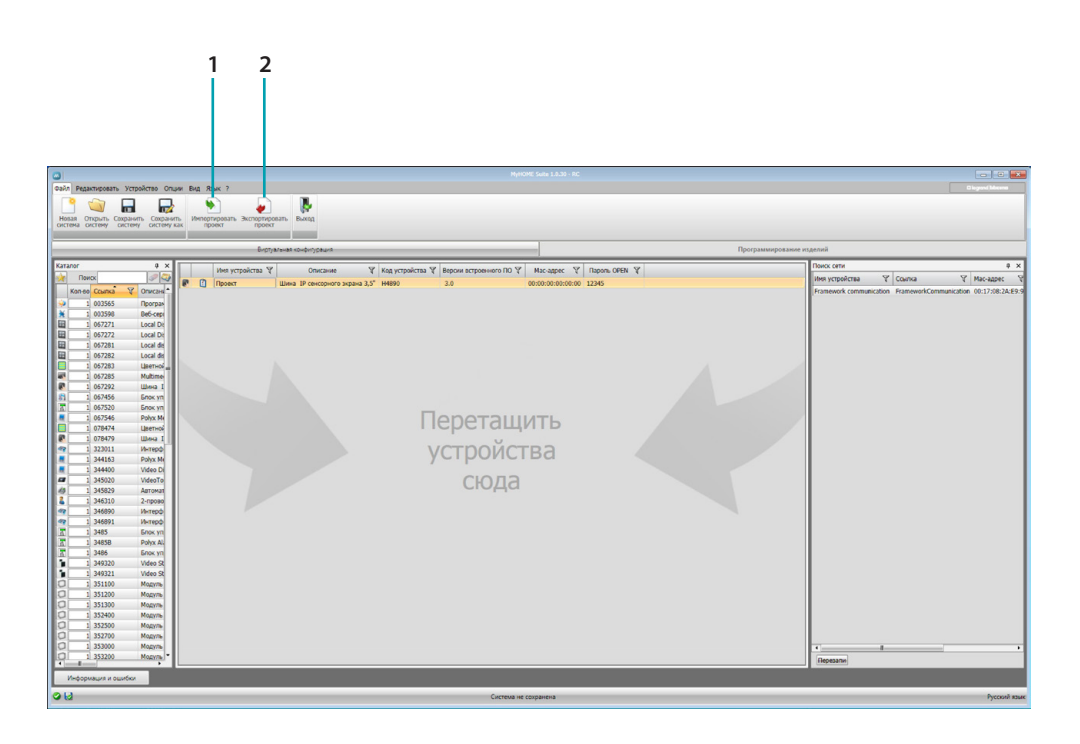

- 1. Импортировать проект
- <span id="page-4-1"></span>2. Экспортировать проект

Для импорта или экспорта конфигурационного проекта, созданного в специальной области, выберите устройство и нажмите на соответствующую клавишу.

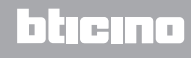

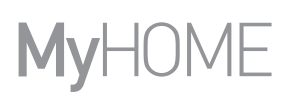

### **Меню устройство**

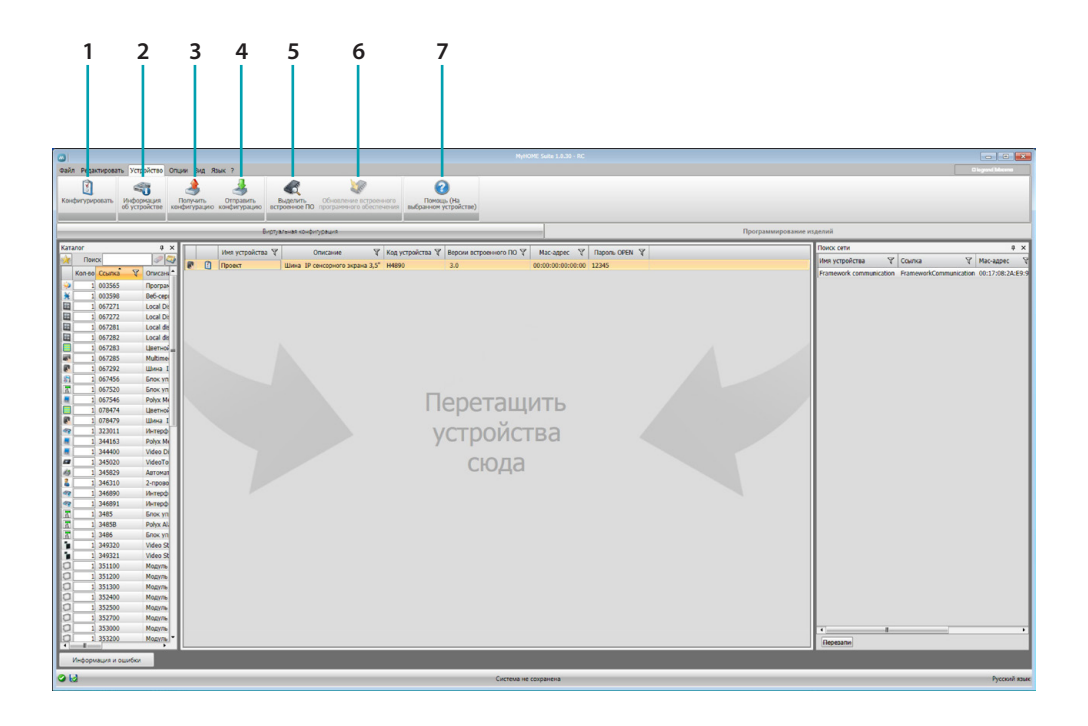

- 1. Открывает специальную область конфигурирования устройства
- 2. Запрос информации об устройстве
- 3. Получение конфигурации от подключенного устройства
- <span id="page-5-0"></span>4. Отправление конфигурации подключенному устройству
- 5. Выбор встроенного ПО для устройства
- 6. Обновление встроенного ПО устройства
- 7. Открывает Помощь, касающуюся выбранного устройства

Для взаимодействия с устройством следует выбрать его и использовать клавиши для выполнения требуемых функций.

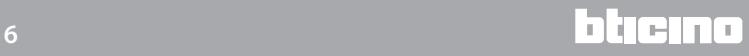

### <span id="page-6-0"></span>**Отконфигурированные объекты**

Объекты, введенные и отконфигурированные в общем проекте, расположены в области Отконфигурированные объекты и могут отображаться только в системе, к которой они относятся.

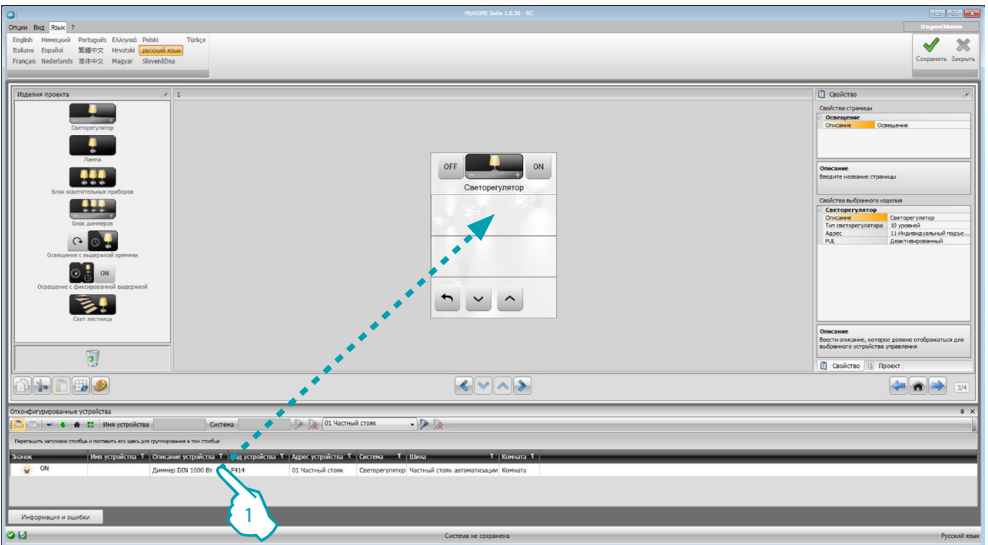

1. Перетащите выбранный объект в область "Дисплей" ПО.

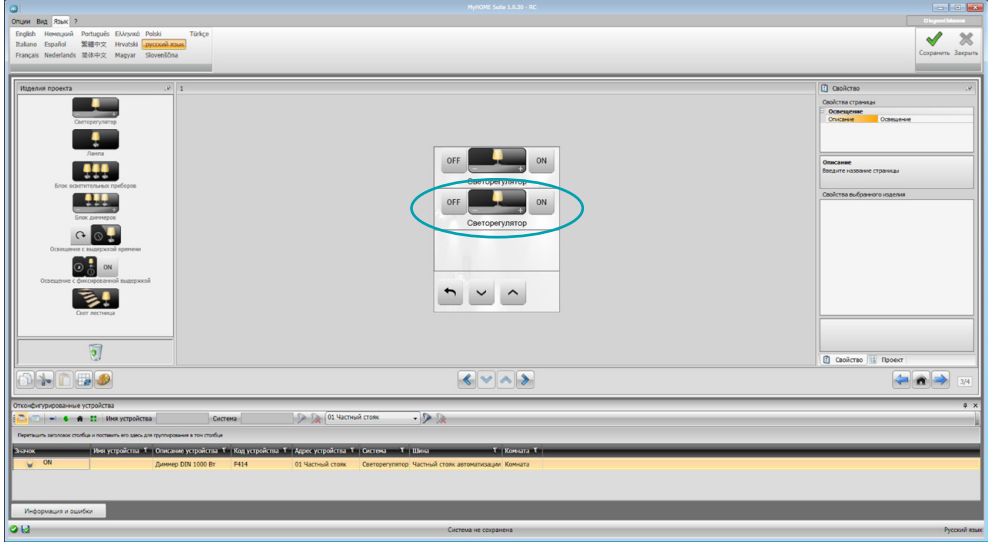

Объект появится в области "Дисплей" и не будет нуждаться в дополнительном конфигурировании.

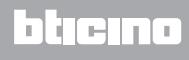

### <span id="page-7-1"></span><span id="page-7-0"></span>**Параметры конфигурации**

#### **• Общие параметры, часы**

*Функция настройки часов*: выберите, следует ли задать MyHOME\_Screen в качестве главных часов системы

*Формат даты*: выберите формат даты (например: дд.мм.гг. / мм.дд.гг. / гг.мм.дд.)

### **• Единица измерения температуры**

*Формат температуры*: выберите градусы Цельсия (°C) или градусы Фаренгейта (°F)

### **• Автоматизация**

*Уровень*: если устройство имеет проводку на шине SCS, выберите уровень принадлежности (Частный стояк/Локальная шина)

#### **• Видеодомофония**

*Видеодомофония*: выберите Подключить, если устройство имеет проводку на шине видеодомофонии, выберите Отключить, если устройство имеет проводку на шине Автоматизация

*Адрес В. Б.*: если в конфигурации выбрано "Подключить", введите адрес внутреннего блока, сопряженного с MyHOME\_Screen

#### **• Мультимедиа**

*Адрес мультимедийного источника*: введите адрес MyHOME\_Screen как источника звуковой трансляции (при наличии адаптера 3496)

#### **• Управление внешними шлюзами**

*Внешний шлюз*: подключите/отключите наличие интерфейса к системе BACnet (F450)

#### **• Страница назначения**

*Страница назначения*: выберите страницу, которая будет выводиться на дисплей после выхода из режима ожидания; страницей назначения может быть последняя отображенная страница, главная (домашняя) страница или страница предпочтений

**• Язык**

*Язык MyHOME\_Screen*: выберите язык для отображения на MyHOME\_Screen

После конфигурирования параметров нажмите на кнопку для перехода к конфигурированию внешних шлюзов (если подключены).

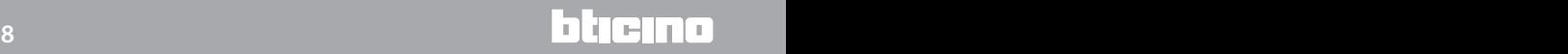

### <span id="page-8-0"></span>**Внешний шлюз**

Настройка внешнего шлюза, например F450, позволяет контролировать посредством MyHOME\_Screen внешние системы (например системы HVAC - Bacnet).

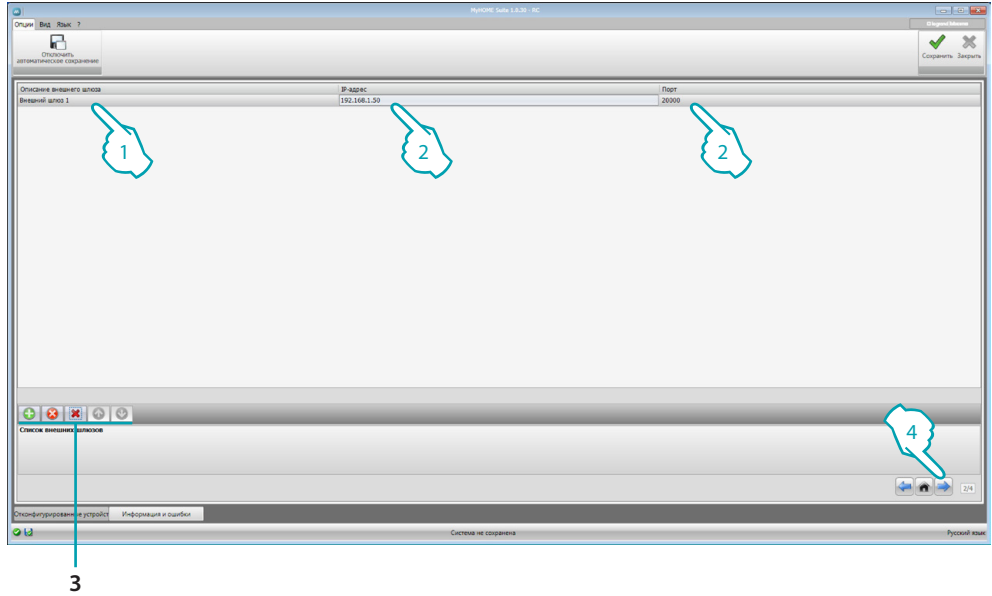

- 1. Персонализируйте описание внешнего шлюза.
- 2. Нажмите для введения IP-адреса шлюза.

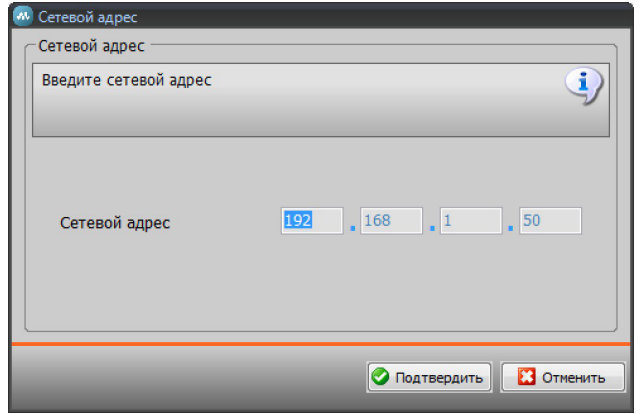

3. Кнопки для управления шлюзами.

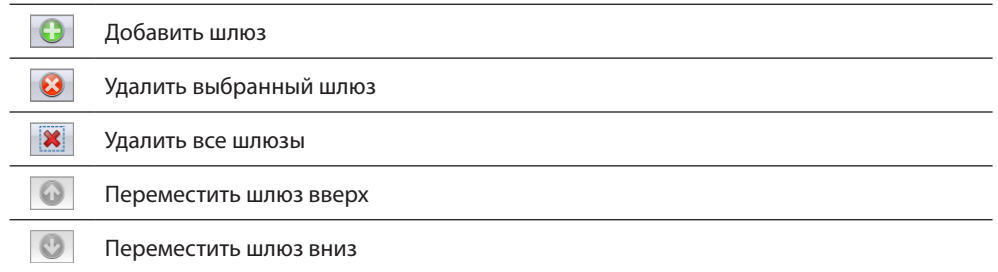

4. После конфигурирования параметров нажмите (4) для перехода к введению функций, доступных для MyHOME\_Screen.

### <span id="page-9-0"></span>**Домашняя страница**

Страница подразделена на 3 области: в левой части (А) расположена область "Элементы проекта".

Центральная часть ( $\bf B$ ) называется областью "Дисплей", здесь можно составить страницу, которая будет отображаться в качестве домашней страницы устройства, и ее подстраницы. В правой части (<sup>C</sup>) находится область "Свойства/Проект", здесь можно выполнить конфигурирование объекта, выбранного в области Дисплей.

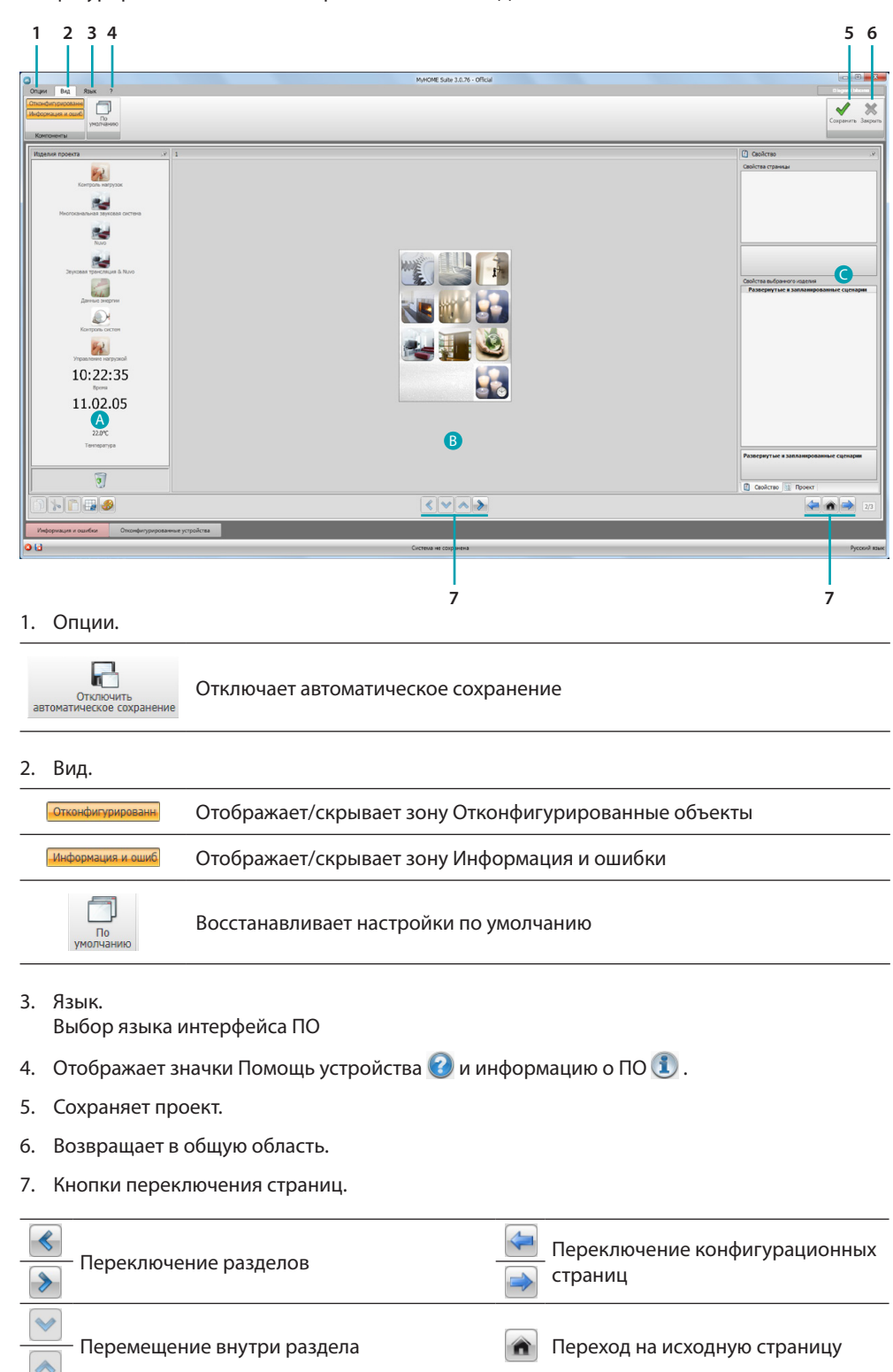

*Руководство программного обеспечения*

<span id="page-10-0"></span>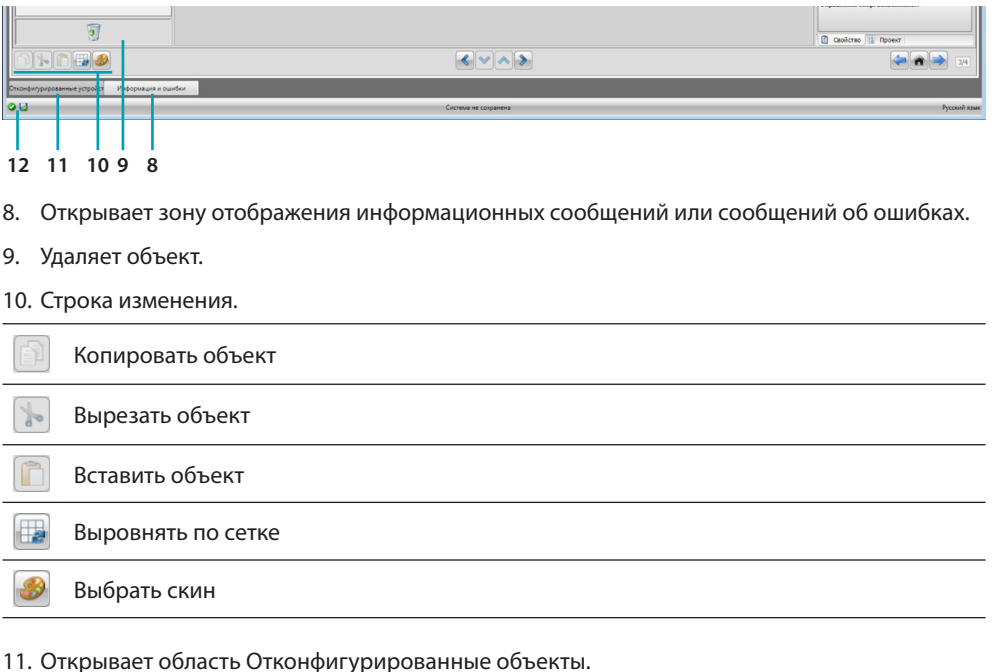

12. Индикация сохранения файла.

### **Элементы проекта**

В этой области расположены все объекты, которые могут использоваться для составления страниц. Для этого следует перетащить объекты.

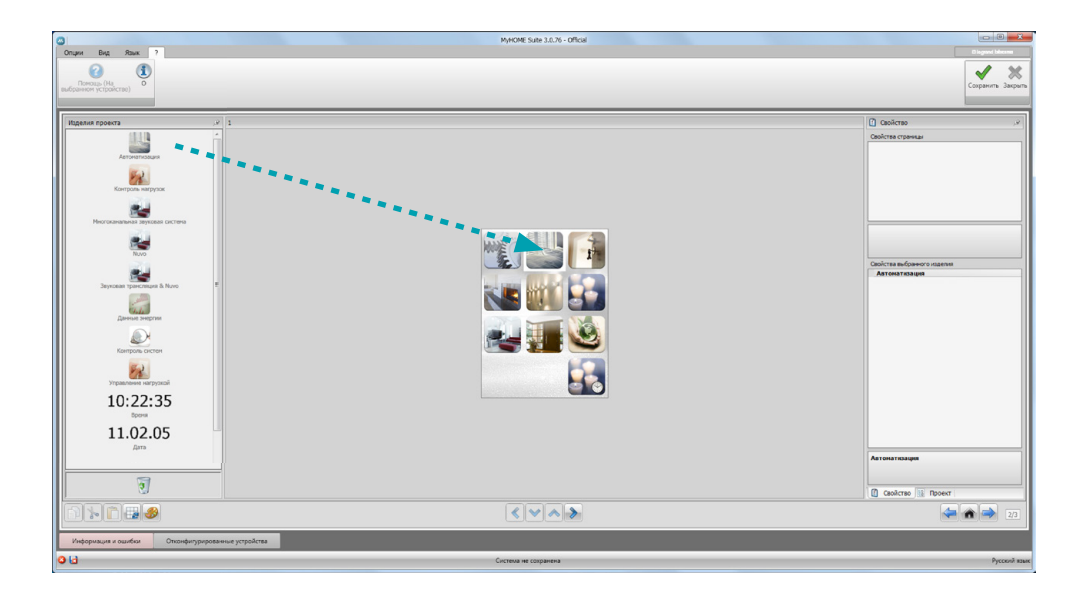

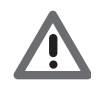

*Внимание: функции "Данные энергии", "Система контроля" и "Управление нагрузками" можно ввести по отдельности в проект или выбрать функцию "Управление энергией", где будут сгруппированы все три указанные выше функции.*

### <span id="page-11-0"></span>**Подстраницы**

Некоторые объекты выполняют функцию ссылки на другие страницы, где можно сгруппировать связанные между собой объекты (например Автоматизация). Подстраницы конфигурируются в порядке, в котором были введены объекты на домашней странице.

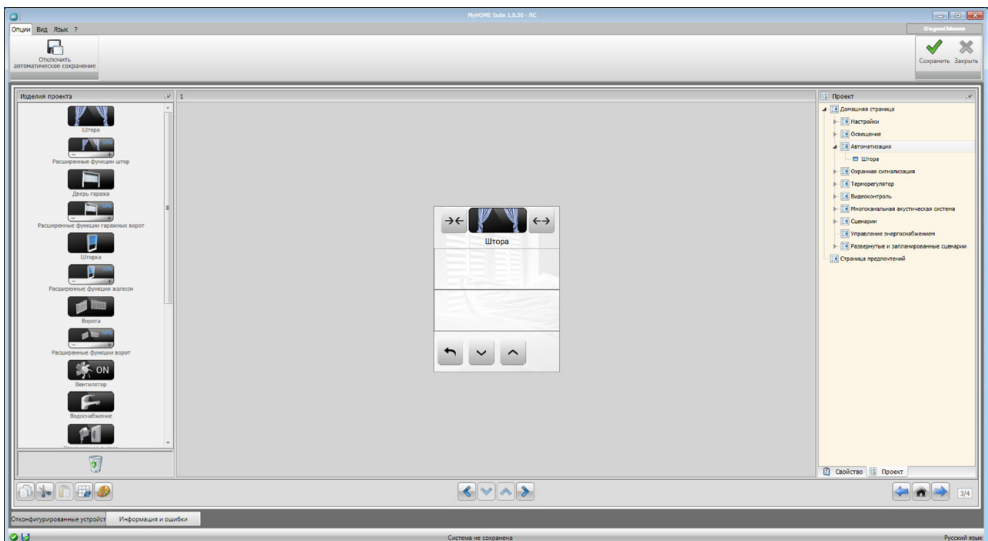

### **Дисплей**

В области "Дисплей" отображается будущая настройка домашней страницы и подстраниц устройства.

Эта страница состоит из персонализируемых объектов. Только значок "Настройки" не может быть удален.

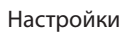

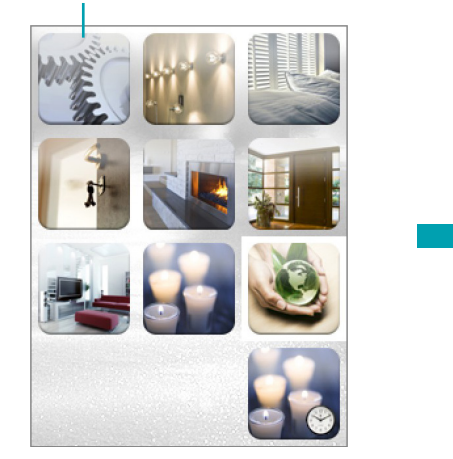

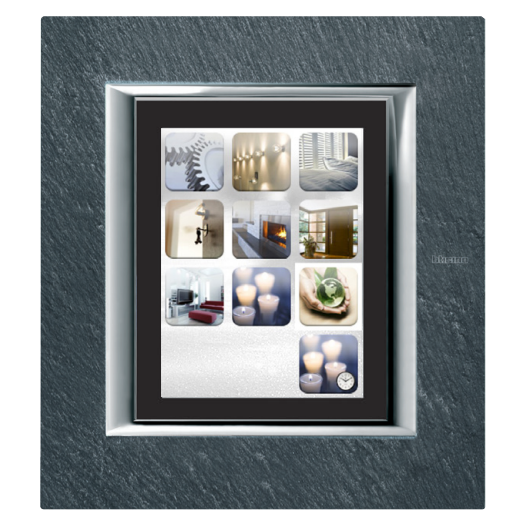

*Руководство программного обеспечения*

### <span id="page-12-0"></span>**Свойства/Проект**

Эта область разделена на две части, которые можно выбрать, нажимая на метки, расположенные внизу. В части "Свойства" отображаются конфигурационные поля объекта, расположенного в области Дисплей и выбранного в данный момент.

В части "Проект" отображается древовидная структура объектов, разделенных по страницам. Можно не только выбирать объекты, но и перемещаться внутри проекта, выбирая (при наличии) подстраницы.

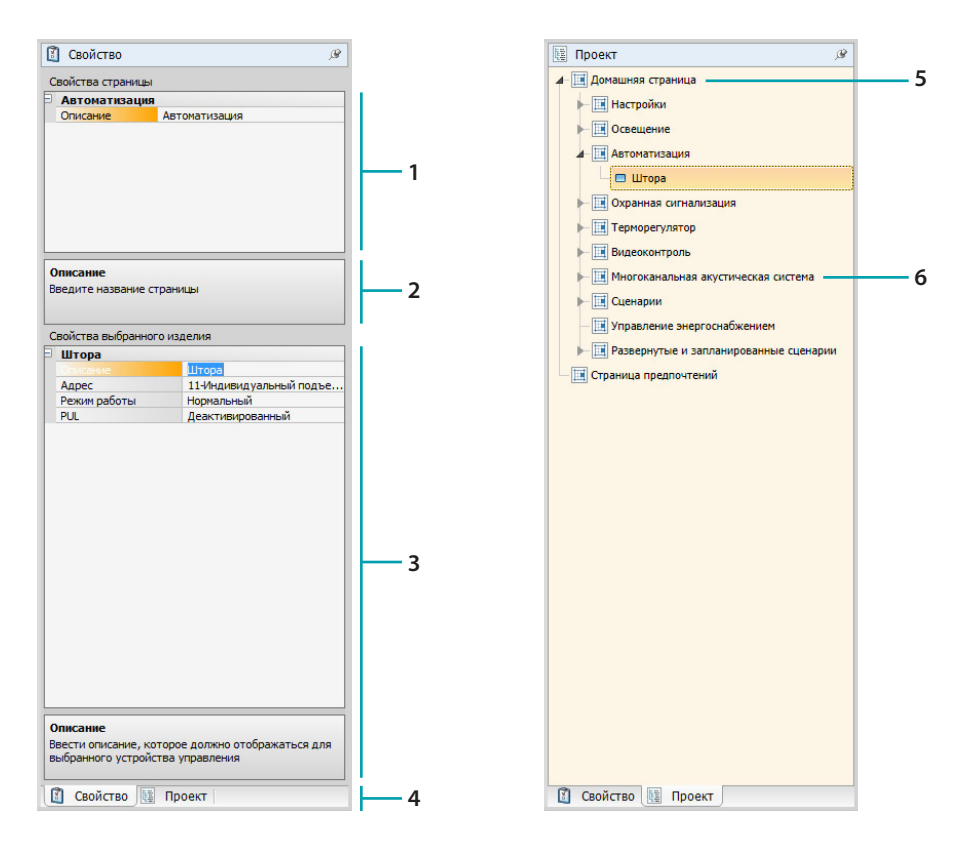

- 1. Параметры страницы.
- 2. Указания для конфигурирования выбранных параметров.
- 3. Параметры выбранного объекта.
- 4. Метка выбора Свойства/Проект.
- 5. Домашняя страница.
- 6. Подстраница.

### <span id="page-13-0"></span>**Общие конфигурации**

В этом разделе отображаются процедуры, присутствующие на большинстве конфигурационных страниц. Эти процедуры обозначаются голубым цветом заливки символов (стрелки, руки и карандаши).

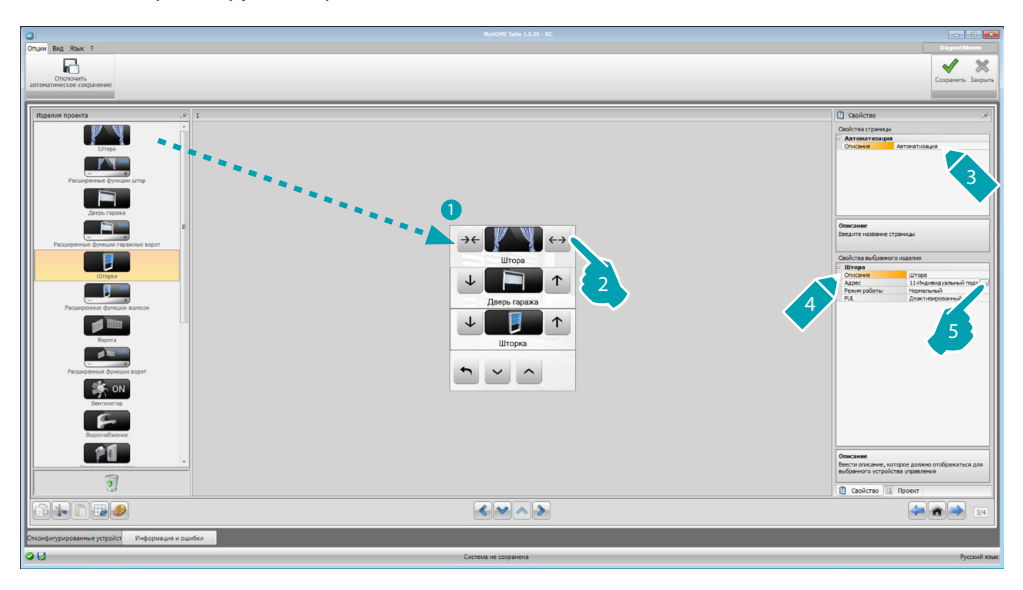

### **Изменить имеющийся проект**

- 1. Перетащите функцию/приложение из области "Элементы проекта" в область "Дисплей" или два раза нажмите на нее.
- 2. Выберите функцию в области "Дисплей".
- 3. Персонализируйте описание страницы в области "Свойства страницы".
- 4. Персонализируйте описание выбранной функции в области "Свойства выбранного элемента".
- 5. Нажмите на клавишу .... для конфигурирования адреса.

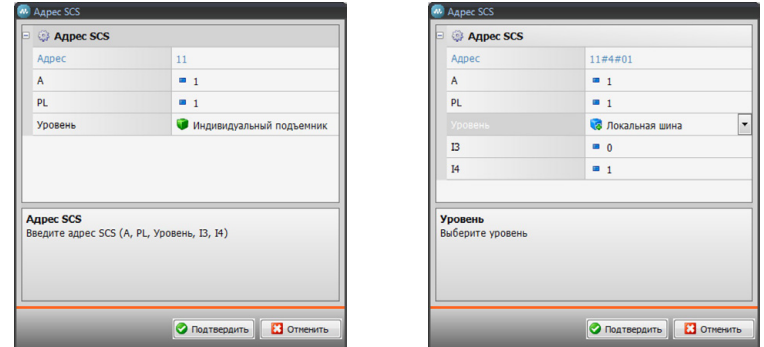

- **A = Помещение**: выберите значение конфигуратора помещения A (0 10,GEN, AMB, GR).
- **PL = Осветительный прибор**: выберите значение конфигуратора осветительного прибора PL (номер зависит от функции).
- **Уровень**: выберите уровень принадлежности (Частный стояк = уровень 3 или Локальная шина = уровень 4).

При выборе Уровень = Локальная шина появится поле Интерфейс.

В этом случае выберите адрес интерфейса логического расширения, под которым находится объект, подлежащий управлению.

*Руководство программного обеспечения*

<span id="page-14-0"></span>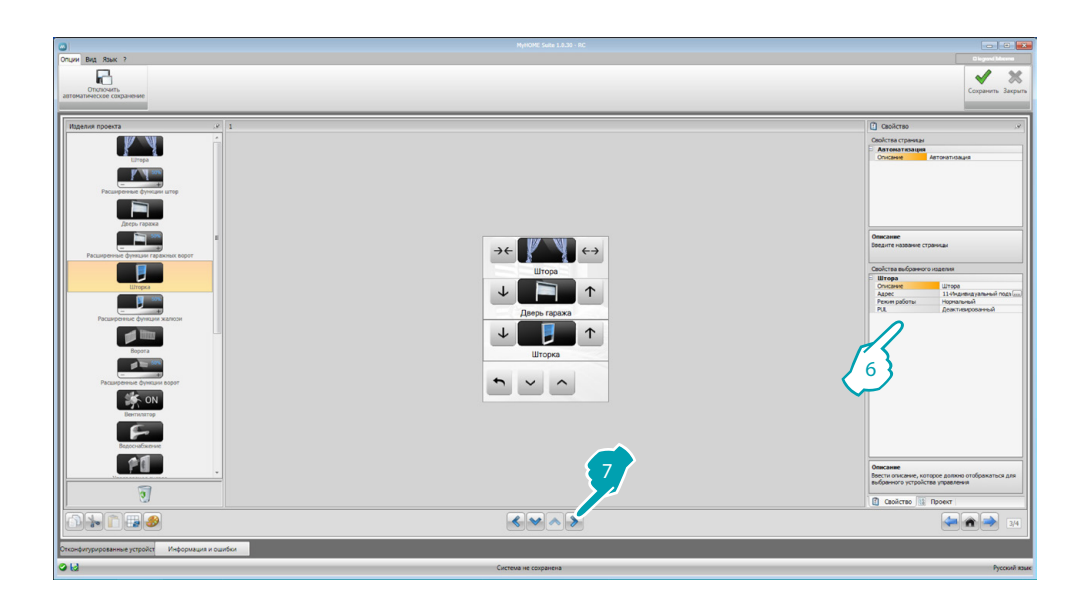

- 6. Другие параметры, расположенные в области "Свойства выбранного элемента", зависят от выбранного объекта и будут рассмотрены в следующих пунктах.
- 7. После завершения конфигурирования/персонализации страницы нажмите на кнопку для перехода к следующей странице.

### **Время/Дата/Температура**

При введении этих объектов на домашней странице устройство будет показывать время, дату и температуру, измеренную определенной зоной. Для двух первых объектов конфигурирование не требуется. Для температуры следует:

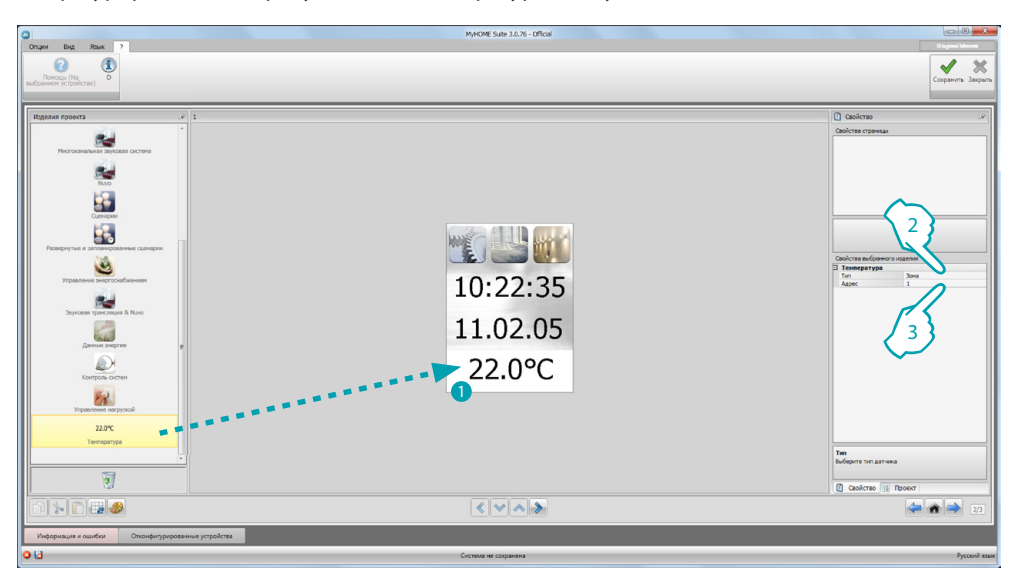

- 1. Перетащить объект Температура из области "Элементы проекта" в область "Дисплей" или два раза нажать на объект.
- 2. Выбрать тип устройства, с которого будут сниматься показания температуры.
- 3. Выбрать адрес устройства.

### <span id="page-15-2"></span><span id="page-15-0"></span>**Функции**

[НАСТРОЙКИ](#page-15-1) [АВТОМАТИЗАЦИЯ](#page-20-1) [ОСВЕЩЕНИЕ](#page-22-1) [ОХРАННАЯ СИГНАЛИЗАЦИЯ](#page-24-1) [ТЕРМОРЕГУЛИРОВАНИЕ](#page-24-2) [ВИДЕОДОМОФОНИЯ](#page-36-1) [ЗВУКОВАЯ ТРАНСЛЯЦИЯ](#page-37-1) [СЦЕНАРИИ](#page-42-1) [РАЗВЕРНУТЫЕ И ЗАПЛАНИРОВАННЫЕ СЦЕНАРИИ](#page-43-1) [УПРАВЛЕНИЕ ЭНЕРГИЕЙ](#page-45-1)

### <span id="page-15-1"></span>**Настройки**

В этом разделе можно ввести объекты для оптимальной персонализации MyHOME\_Screen. Функции Дисплей, Версия, Сеть и Часы предварительно заданы по умолчанию и не могут быть удалены.

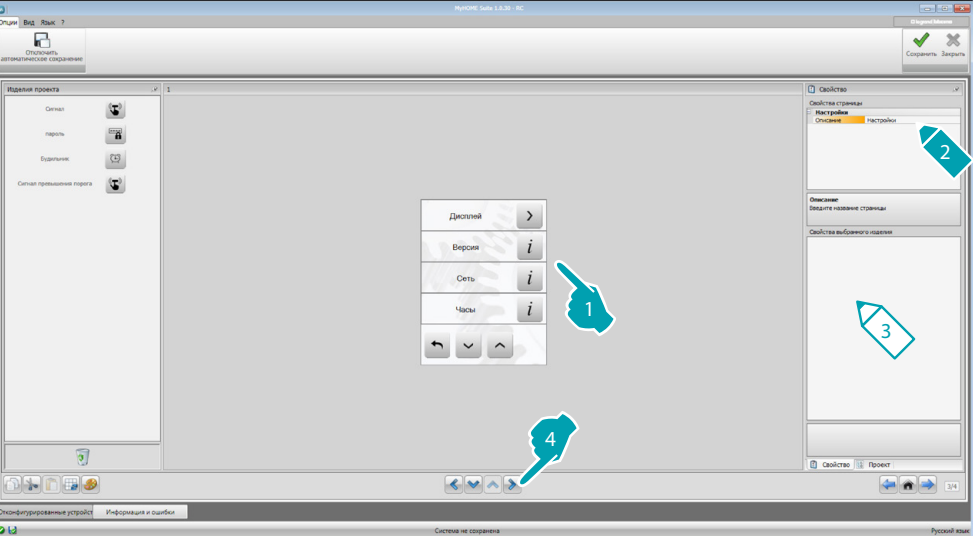

#### 3. Конфигурирование Дисплея:

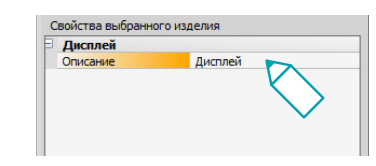

**• Описание**: введите персонализированное описание объекта Дисплей.

#### 3. Конфигурирование Версии:

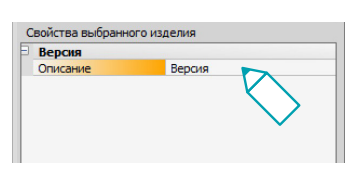

**• Описание**: введите персонализированное описание объекта Версия.

3. Конфигурирование Сети:

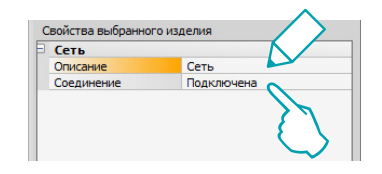

- **• Описание**: введите персонализированное описание объекта Сеть.
- **• Соединение**: выберите, следует ли подключить/отключить сетевой адаптер MyHOME\_Screen.
- 3. Конфигурирование Часов:

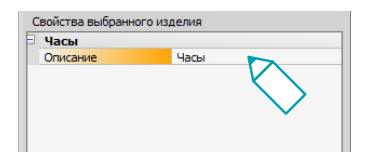

- **• Описание**: введите персонализированное описание объекта Часы.
- 3. Конфигурирование NuVo:

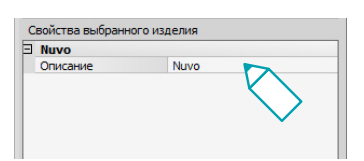

- **• Описание**: введите персонализированное описание объекта NuVo.
- 3. Конфигурирование Сигнала:

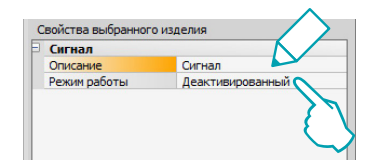

- **• Описание**: введите персонализированное описание объекта Сигнал.
- **• Режим**: выберите, следует ли подключить/отключить сигнал при нажатии на значки.
- 3. Конфигурирование Пароля:

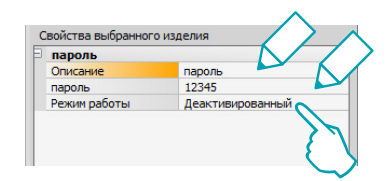

- **• Описание**: введите персонализированное описание объекта Пароль.
- **• Пароль**: введите предпочитаемый числовой пароль.
- **• Режим**: выберите, следует ли подключить/отключить пароль.

3. Конфигурирование Будильника:

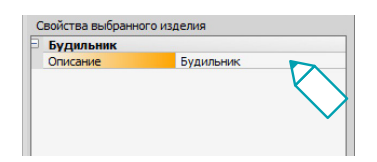

- **• Описание**: введите персонализированное описание объекта Будильник.
- 3. Конфигурирование Сигнала порога:

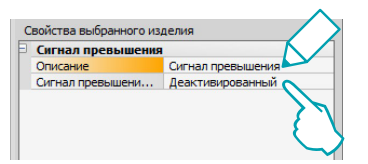

- **• Описание**: введите персонализированное описание объекта Сигнал порога.
- **• Управление сигналом порога**: выберите, следует ли подключить/отключить звуковой сигнал при достижении порога потребления или производства электрической линии.

### **Дисплей**

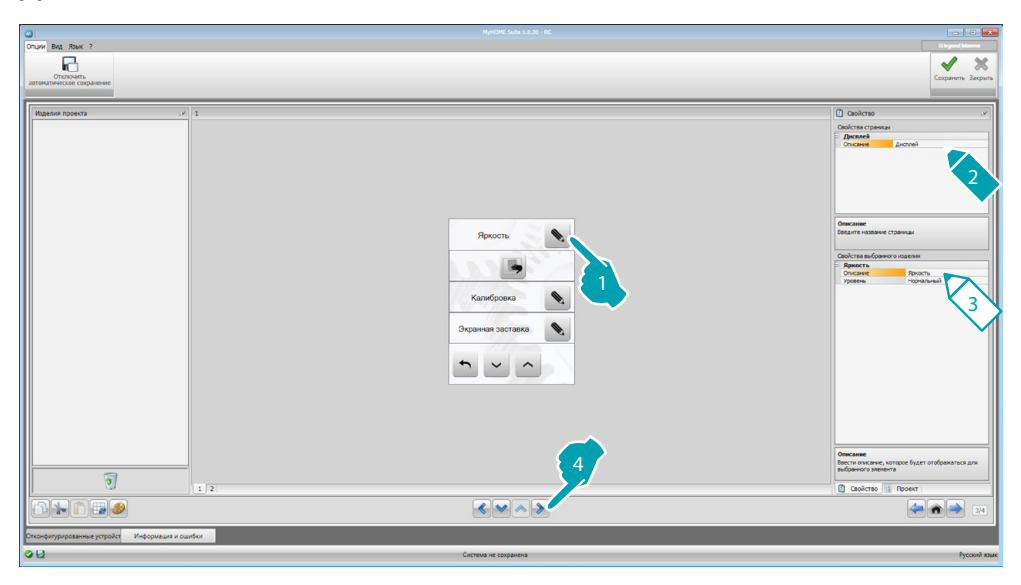

3. Конфигурирование Яркости:

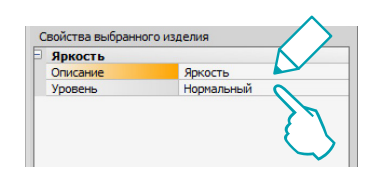

- **• Описание**: введите персонализированное описание объекта Яркость.
- **• Уровень**: выберите яркость для использования в режиме экранной заставки.

3. Конфигурирование Почистить:

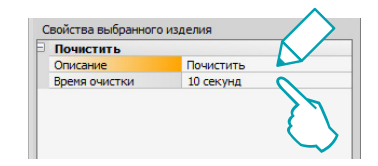

- **• Описание**: введите персонализированное описание объекта Почистить.
- **• Время очистки**: выберите промежуток времени от 10 секунд до 1 минуты. Устройство MyHOME\_Screen будет отключено на выбранный промежуток времени, что позволит почистить экран.

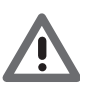

*Внимание: Запрещается использовать для очистки растворители, разбавители и т.д. или абразивные средства.*

3. Конфигурирование Калибровки:

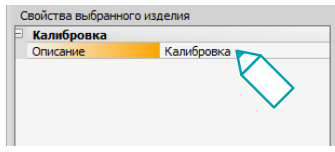

- **• Описание**: введите персонализированное описание объекта Калибровка.
- 3. Конфигурирование Экранной заставки:

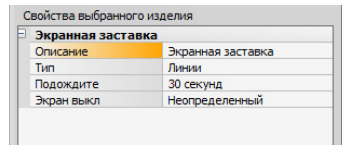

- **• Описание**: введите персонализированное описание объекта Экранная заставка.
- **• Тип**: выберите тип экранной заставки (линии, никакая, пузыри, время, текст).
- **• Подождите**: выберите время ожидания до активации экранной заставки.
- **• Экран выкл**: выберите время ожидания до выключения экрана.
- 3. Конфигурирование Переходных эффектов:

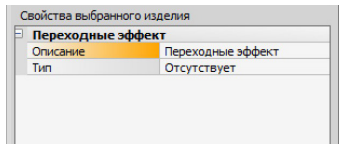

- **• Описание**: введите персонализированное описание объекта Переходные эффекты.
- **• Тип**: выберите тип эффекта объекта.

### **Будильник**

Объект "Будильник" (если был введен ранее) позволяет подключить/отключить и настроить будильник в MyHOME\_Screen. Выбирая функцию звуковой трансляции, можно задать (с устройства) одно или несколько помещений звуковой трансляции, в которых будет активирован будильник, и источник для включения (радио/стереоконтроллер и т.д.).

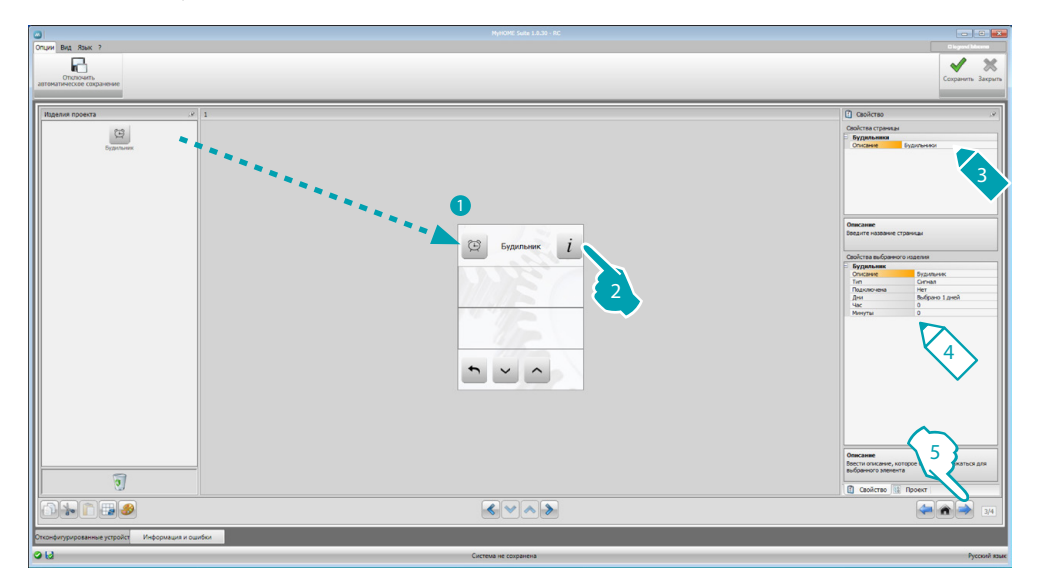

4. Конфигурирование Будильника:

- **• Описание**: введите персонализированное описание объекта Будильник.
- **• Тип**: выберите тип будильника (сигнал или звуковая трансляция).
- **• Подключено**: выберите, следует ли подключить/отключить будильник.

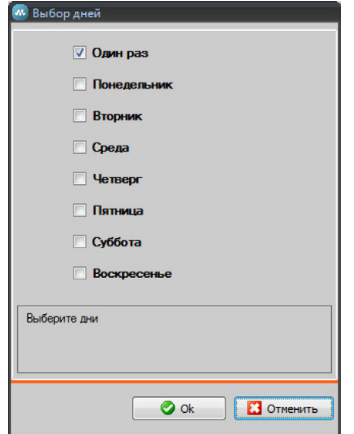

- **• Дни**: выберите дни активации будильника.
- **• Час**: выберите час активации будильника.
- **• Минуты**: выберите минуты активации будильника.
- 5. После завершения конфигурирования/персонализации страницы нажмите на кнопку для перехода к следующей странице.

### <span id="page-20-1"></span><span id="page-20-0"></span>**Автоматизация**

В этом разделе можно ввести объекты для удобного управления всеми автоматизированными устройствами системы домотики, такими как рольставни, жалюзи, шторы с приводом, управляемые розетки, система полива и т.д.

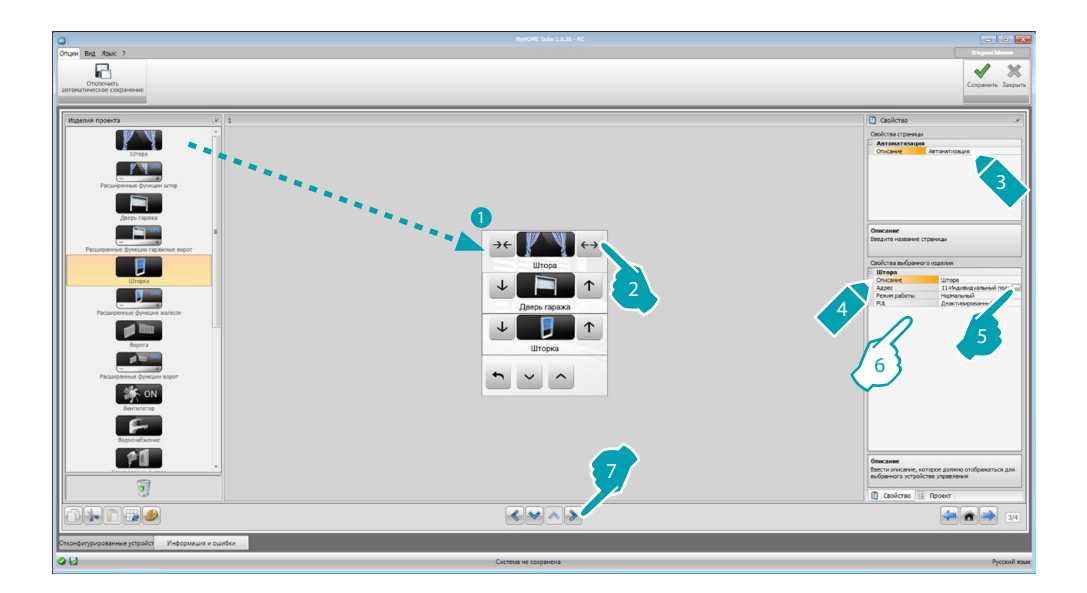

### **Функция для расширенных исполнительных механизмов**

Все функции автоматизации имеют расширенный режим, который при наличии в системе исполнительного механизма расширенного типа позволяет отображать открытие в процентах и изменять его с помощью значков + и -.

- 6. Выполните конфигурирование объекта:
	- **• Режим**: Для некоторых типов автоматизированных устройств (Штора, Гаражные ворота, Жалюзи и Калитка) следует сконфигурировать режим работы функции:
		- Безопасный режим Движение открытия или закрытия осуществляется до тех пор, пока пользователь удерживает соответствующую клавишу. Движение автоматически останавливается при освобождении клавиши.
		- Обычный режим
		- Движение открытия или закрытия начинается при прикосновении к соответствующей клавише; во время движения состояние значка меняется, отображается значок Стоп и индикация выполнения движения. Движение автоматически останавливается при освобождении клавиши.
		- Для блокировки движения следует нажать на Стоп.
	- **• PUL**: выберите Активированный, если конфигурируемый исполнительный механизм сконфигурирован физически или виртуально PUL.

Для функции Замок следует выбрать Видеодомофонный адрес или адрес входной панели, сопряженный с системой (если устройство имеет проводку на шине видеодомофонии). Если устройство имеет проводку на шине автоматизации, для функции Замок следует задать значения A и PL.

## **MyHOME**

### Тип Видеодомофония

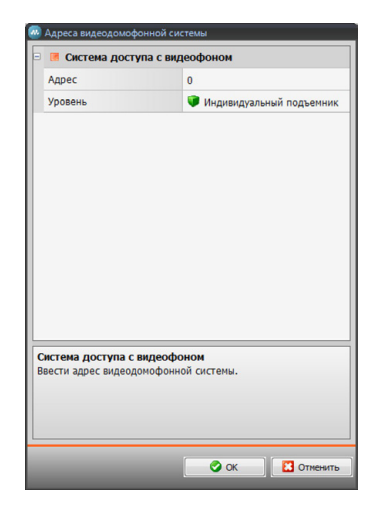

### Тип Автоматизация

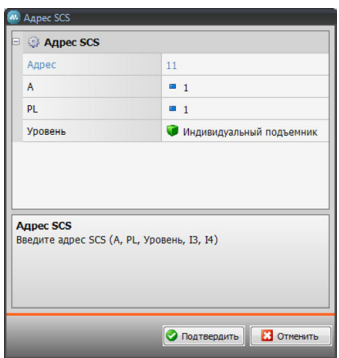

### **MyHOME\_Screen3,5** *Руководство программного обеспечения*

### <span id="page-22-1"></span><span id="page-22-0"></span>**Освещение**

В этом разделе можно ввести объекты для включения, выключения и регулирования одного осветительного прибора или блока осветительных приборов и управления включением с выдержкой времени.

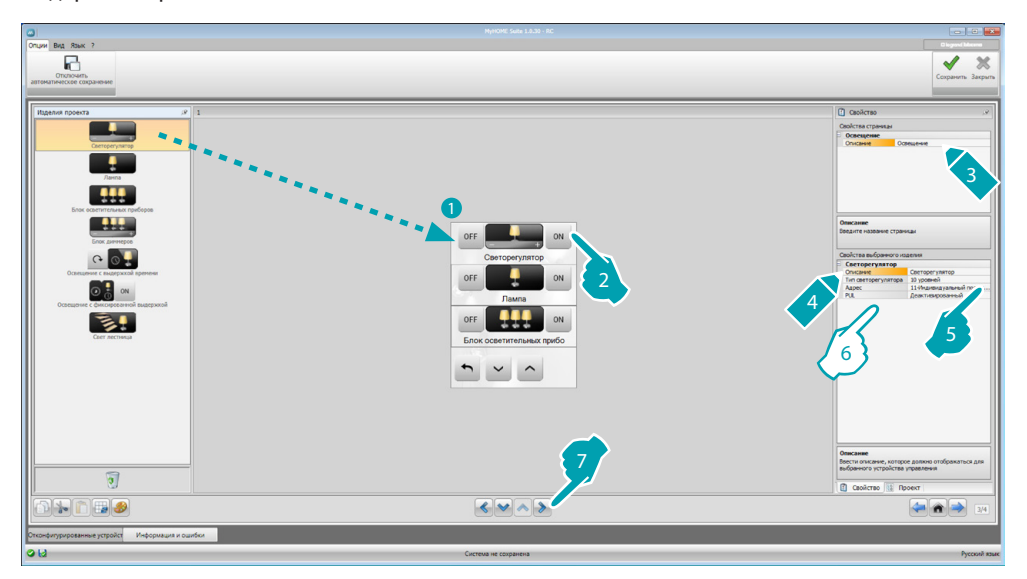

6. Выполните конфигурирование объекта:

Диммер, Лампа

- **• Тип диммера**: выберите тип диммера (10 уровней/100 уровней).
- **• Включение с выдержкой времени**: введите время включения в секундах
- **• Выключение с выдержкой времени**: введите время выключения в секундах
- **• PUL**: выберите Активированный, если конфигурируемый исполнительный механизм сконфигурирован физически или виртуально PUL.

Блок исполнительных механизмов осветительных приборов, Блок диммеров

Эти объекты позволяют управлять несколькими осветительными приборами одновременно, задавая как команды точка-точка, так и команды относительно блоков и помещений и общую команду.

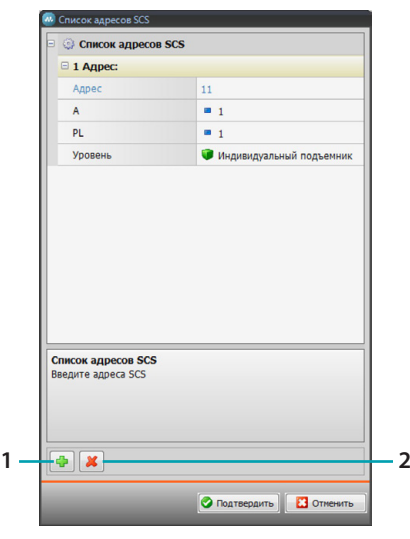

- 1. Добавить адрес
- 2. Удалить адрес

Осветительный прибор с выдержкой времени

- **•** Для конфигурирования времени можно выбрать опцию **Фиксированное время** (8) или, выбирая **Конфигурируемое время**, задать 1 или несколько "продолжительностей", которые впоследствии будут доступны в устройстве.
- **• PUL**: выберите Активированный, если конфигурируемый исполнительный механизм сконфигурирован физически или виртуально PUL.
- **• Устройство**: выберите тип устройства (исполнительный механизм/диммер).

Осветительный прибор с фиксированной выдержкой времени

Этот объект позволяет сконфигурировать осветительный прибор для управления с предварительно заданным временем включения.

• Время: нажмите на клавишу .... для настройки продолжительности интервала времени включения (Час, Минуты, Секунды), а затем OK для подтверждения.

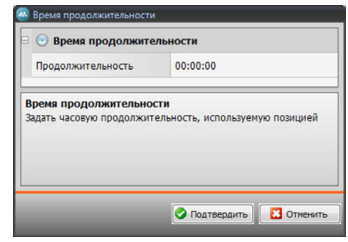

- **• PUL**: выберите Активированный, если конфигурируемый исполнительный механизм сконфигурирован физически или виртуально PUL.
- **• Устройство**: выберите тип устройства (исполнительный механизм/диммер).

Осветительный прибор лестницы

Если в системе установлен исполнительный механизм "Осветительный прибор лестницы", вводя этот объект, можно управлять им с устройства.

**• Адрес**: введите адрес исполнительного механизма Осветительные приборы лестницы для управления.

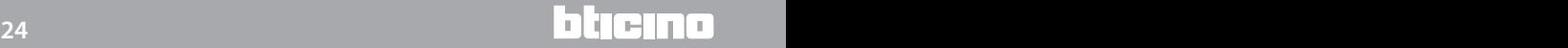

<span id="page-24-1"></span><span id="page-24-0"></span>**Охранная сигнализация**

В этом разделе можно определить зоны (8), входящие в состав системы охранной сигнализации.

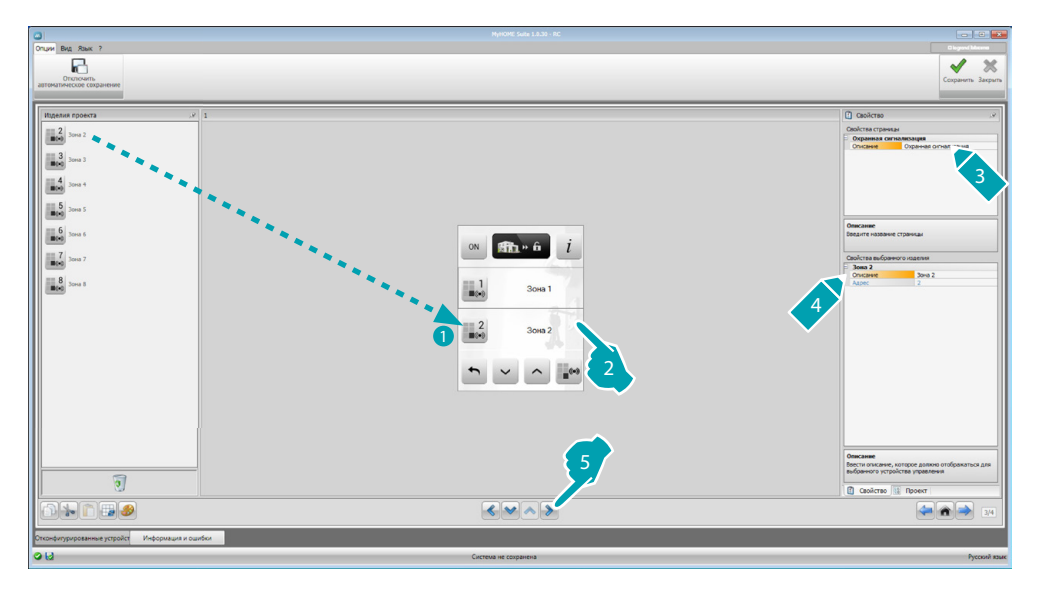

### <span id="page-24-2"></span>**Терморегулирование**

В этом разделе можно ввести объекты для контроля и регулирования системы отопления и кондиционирования с изменением температуры в каждой отдельной зоне в соответствии с собственными потребностями.

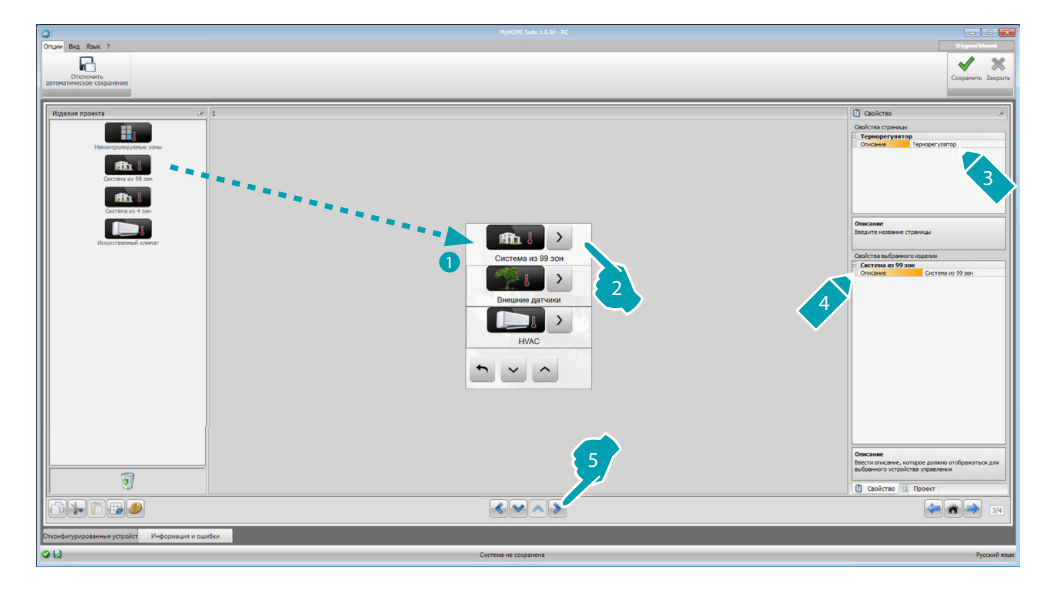

### **Зоны**

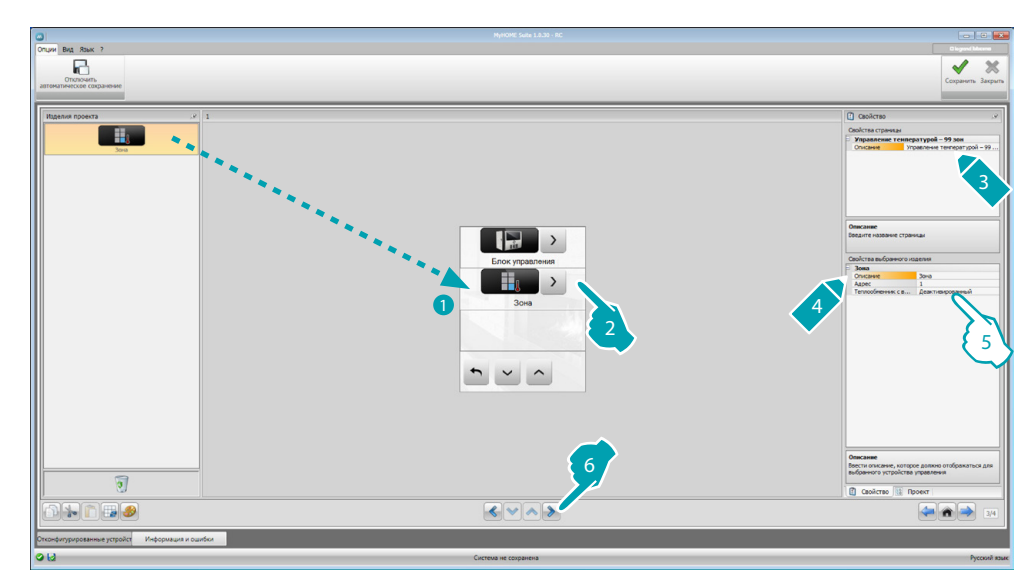

- 5. Выполните конфигурирование объекта:
	- **• Адрес**: выберите значение, соответствующее конфигураторам, которые установлены в зонах, подлежащих управлению.
	- **• Фанкойл**: выберите, относится ли датчик к типу фанкойл.

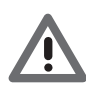

*Внимание: При выборе блока управления 4 зоны: каждая зона имеет соответствующий предварительно сконфигурированный значок.*

### **Блок управления**

В этом разделе расположены различные функции. В зависимости от настройки блока управления можно выбрать функции для отображения в устройстве.

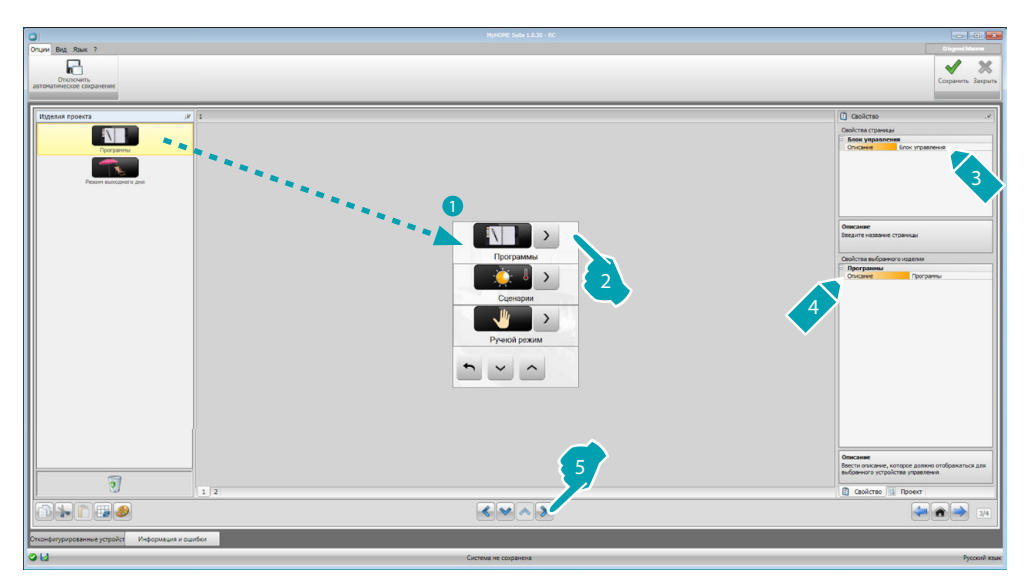

### **Программы**

В этом разделе расположены объекты, представляющие зимние и летние программы. В зависимости от настройки блока управления можно выбрать программы для отображения в устройстве.

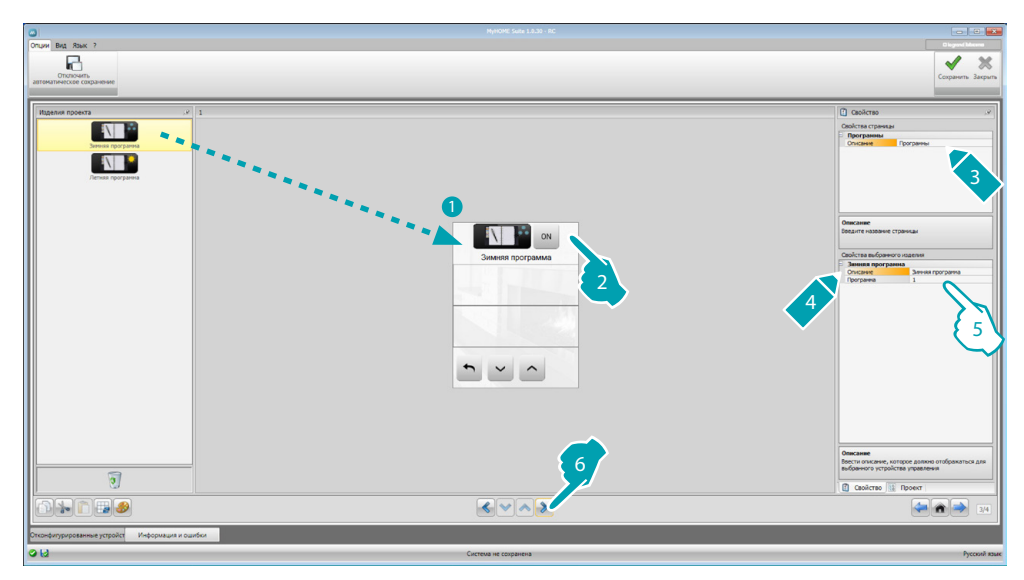

- 5. Выполните конфигурирование объекта:
	- **• Программа**: выберите номер программы, имеющейся в блоке управления.

### **Сценарии (только 99 зон)**

В этом разделе расположены объекты, представляющие зимние и летние сценарии. В зависимости от настройки блока управления можно выбрать сценарии для отображения в устройстве.

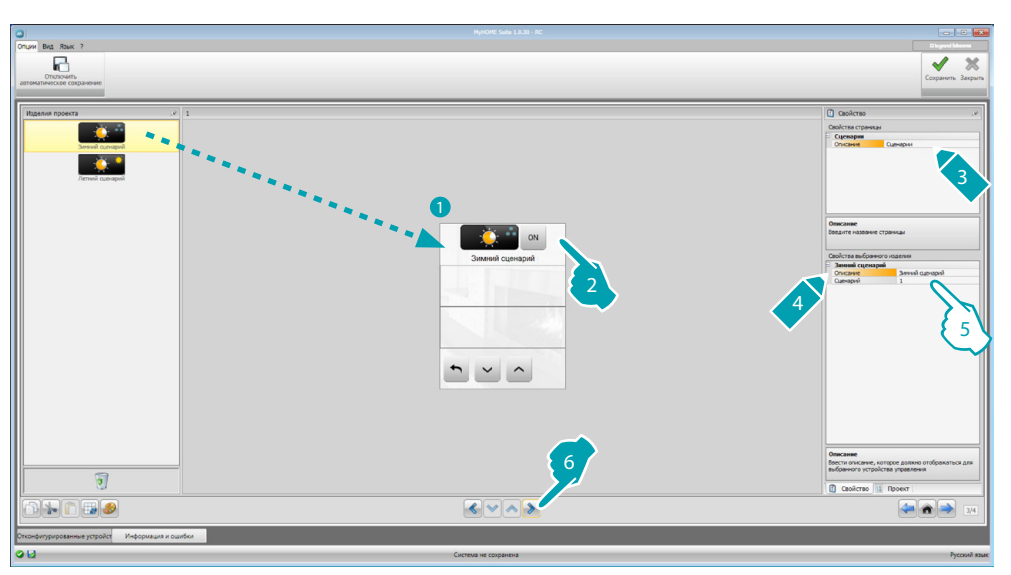

- 5. Выполните конфигурирование объекта:
	- **• Сценарий**: выберите номер сценария, имеющегося в блоке управления.

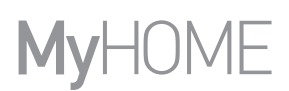

### **Внешние датчики**

В этом разделе можно ввести внешние радиодатчики, имеющиеся в системе.

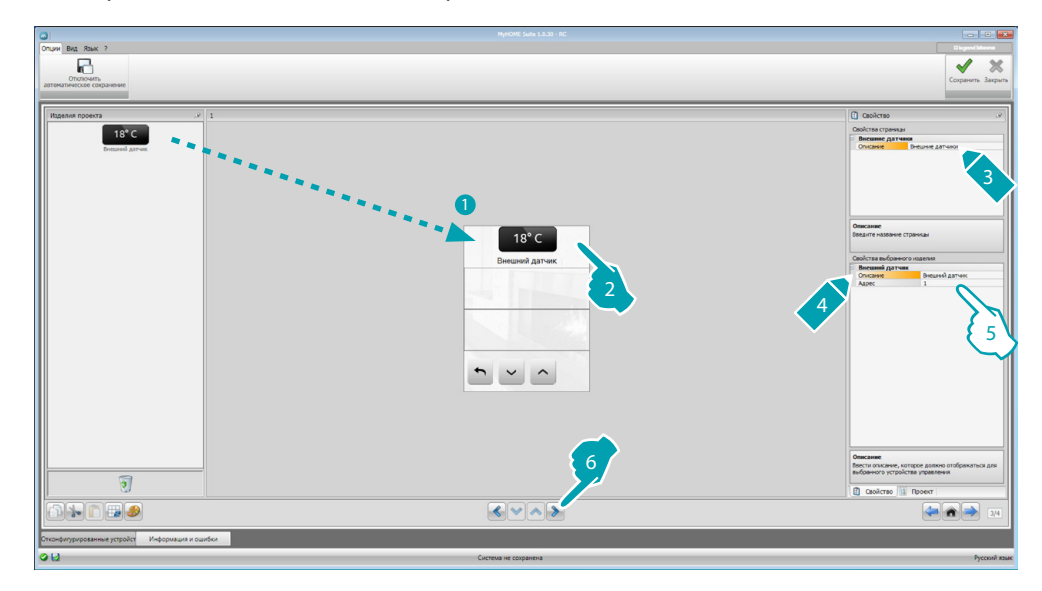

- 5. Выполните конфигурирование объекта:
	- **• Адрес**: выберите адрес внешнего датчика для сопряжения.

### **Неконтролируемые зоны**

В этом разделе можно ввести неконтролируемые зоны (только измерение), имеющиеся в системе.

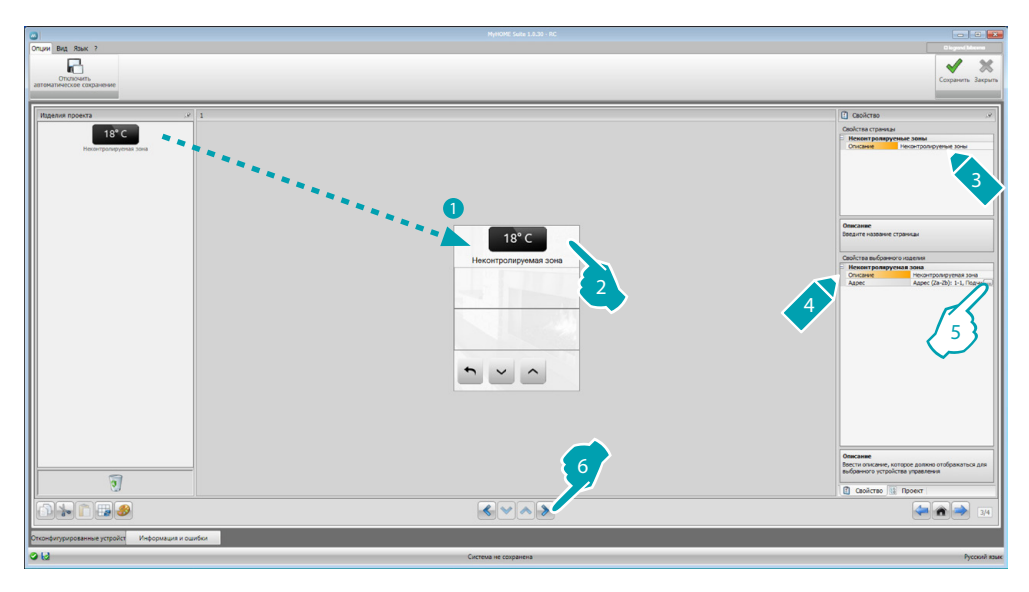

5. Выполните конфигурирование объекта: Нажмите на клавишу .... для конфигурирования адреса.

*Руководство программного обеспечения*

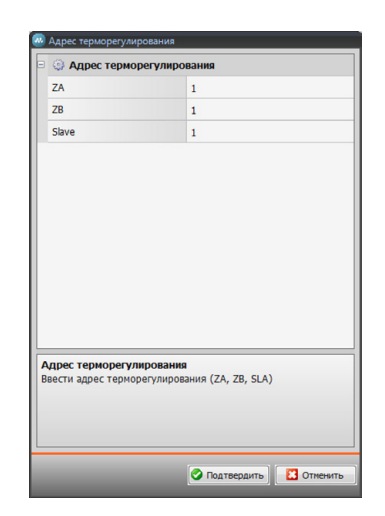

– **ZA, ZB, Slave**: выполните конфигурирование так же, как для датчика неконтролируемой зоны.

### **Кондиционирование воздуха**

В этом разделе можно ввести внутренние блоки КВ, имеющиеся в системе кондиционирования воздуха, определить и сгруппировать любимые команды и для каждого блока команды, которые следует сделать доступными в устройстве MyHOME\_Screen.

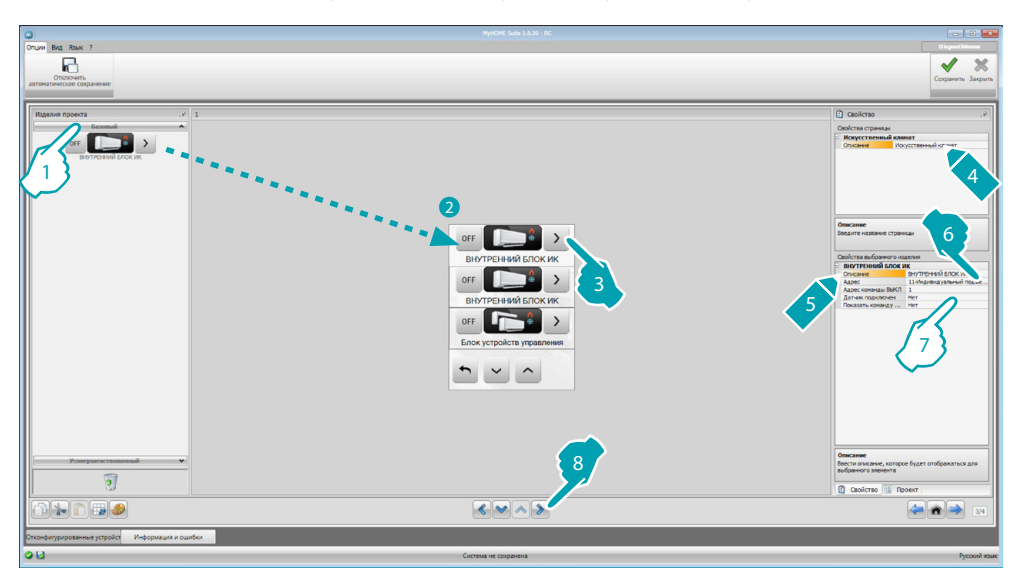

- 1. Выберите режим управления (базовый или расширенный). Отличие между двумя типами управления заключается в том, что в базовом режиме можно управлять системой с помощью 20 команд, сохраненных в интерфейсе 3456, а в расширенном режиме управление является полным, как при использовании пульта дистанционного управления внутреннего блока КВ.
- 7. Выполните конфигурирование объекта (базовый режим):

Внутренний блок КВ

- **• Адрес команды ВЫКЛ**: введите номер команды с конфигурацией ВЫКЛ в интерфейсе 3456.
- **• Датчик подключен**: введите "Да" при наличии подчиненного датчика (для измерения температуры в сопряженной зоне).

btıcına

**• Адрес датчика**: нажмите на клавишу для конфигурирования адреса ПОДЧИНЕННОГО датчика (SLAVE).

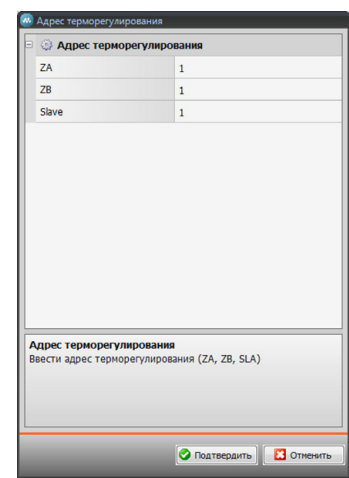

- **ZA, ZB, Slave**: выполните конфигурирование так же, как для датчика.
- **• Показать команду ВЫКЛ**: выберите "Да" для отображения в MyHOME\_Screen команды ВЫКЛ, сопряженной с внутренним блоком КВ.

Внутренний блок КВ (Любимые команды)

В этом разделе можно ввести любимые команды, выбирая из 20 команд, имеющихся в интерфейсе 3456.

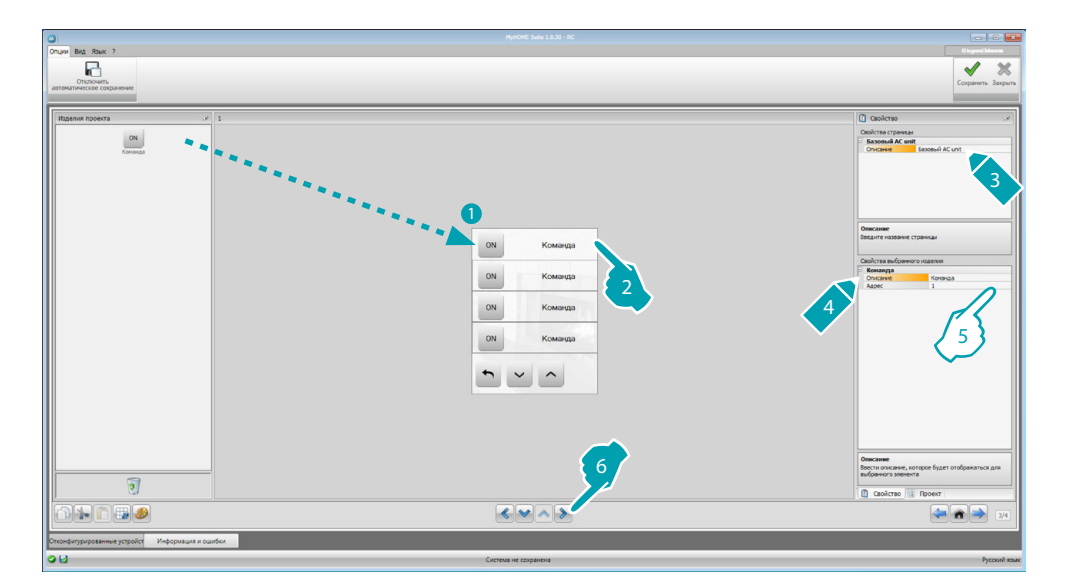

- 5. Выполните конфигурирование объекта:
	- **• Адрес**: введите адрес команды.

#### Группа команд

В этом разделе можно ввести команду и сконфигурировать ее для одновременного отправления команд, сохраненных в различных внутренних блоках КВ.

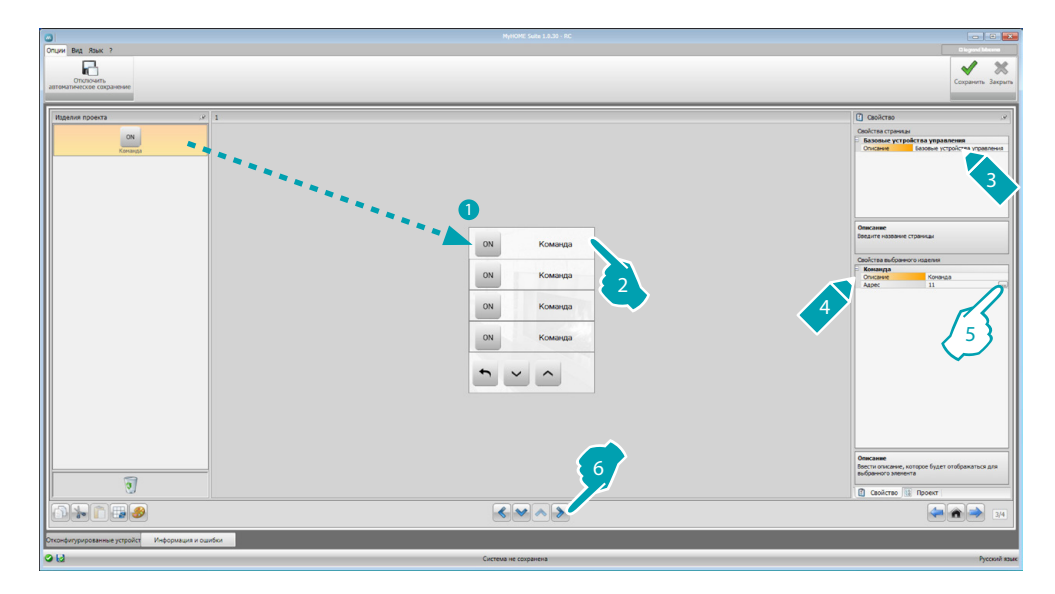

5. Выполните конфигурирование объекта: Нажмите на клавишу .... для конфигурирования адреса команды.

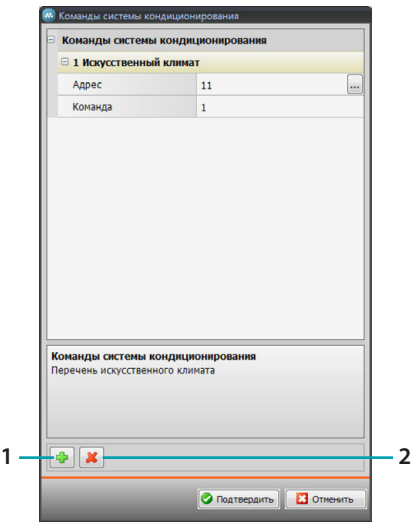

- **Адрес**: нажмите на клавишу для введения адреса внутреннего блока КВ.
- **Команда**: выберите номер команды (от 1 до 20).
- 1. Добавить команду
- 2. Удалить команду

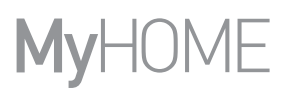

7. Выполните конфигурирование объекта (расширенный режим):

Внутренний блок КВ

нажмите на клавишу ... для конфигурирования адреса внутреннего блока КВ.

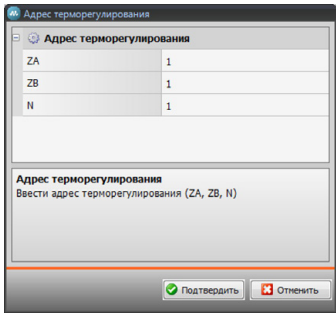

- **ZA, ZB, N**: выполните конфигурирование так же, как для интерфейса 3456.
- **• Датчик подключен**: Выберите "Да" при наличии подчиненного датчика (для измерения температуры в сопряженной зоне).
- **• Адрес датчика**: нажмите на клавишу для конфигурирования адреса ПОДЧИНЕННОГО датчика (SLAVE).

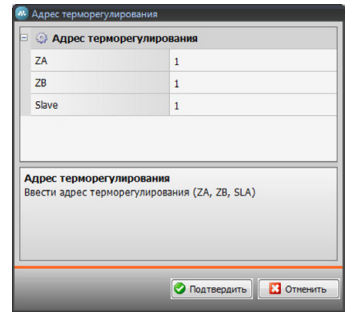

- **ZA, ZB, Slave**: выполните конфигурирование так же, как для датчика.
- **• Показать команду ВЫКЛ**: выберите "Да" для отображения в MyHOME\_Screen команды ВЫКЛ, сопряженной с внутренним блоком КВ.
- **• Минимальная температура**: выберите минимальную температуру для настройки во внутреннем блоке КВ.
- **• Максимальная температура**: выберите максимальную температуру для настройки во внутреннем блоке КВ.
- **• Шаг**: выберите требуемое приращение из различных значений температуры (0,5 °C или 1 °C).
- **• Режим**: Выберите "Да", если внутренний блок КВ предусматривает следующие режимы:
	- Автоматический;
	- Охлаждение;
	- Обогрев;
	- Осушитель;
	- Вентиляция;
	- Наличие скорости вентилятора:
		- Автоматическая;
		- Высокая;
		- Средняя;
		- Низкая;
		- Бесшумный;
		- Наличие качания.

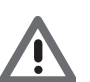

*Внимание: Конфигурирование параметров внутреннего блока КВ зависит от функций каждого установленного внутреннего блока КВ.*

*Руководство программного обеспечения*

Внутренний блок КВ (Любимые команды)

В этом разделе можно ввести все команды, которые следует сделать доступными в устройстве MyHOME\_Screen.

Для каждой команды можно задать доступные параметры в зависимости от конфигурации внутреннего блока КВ.

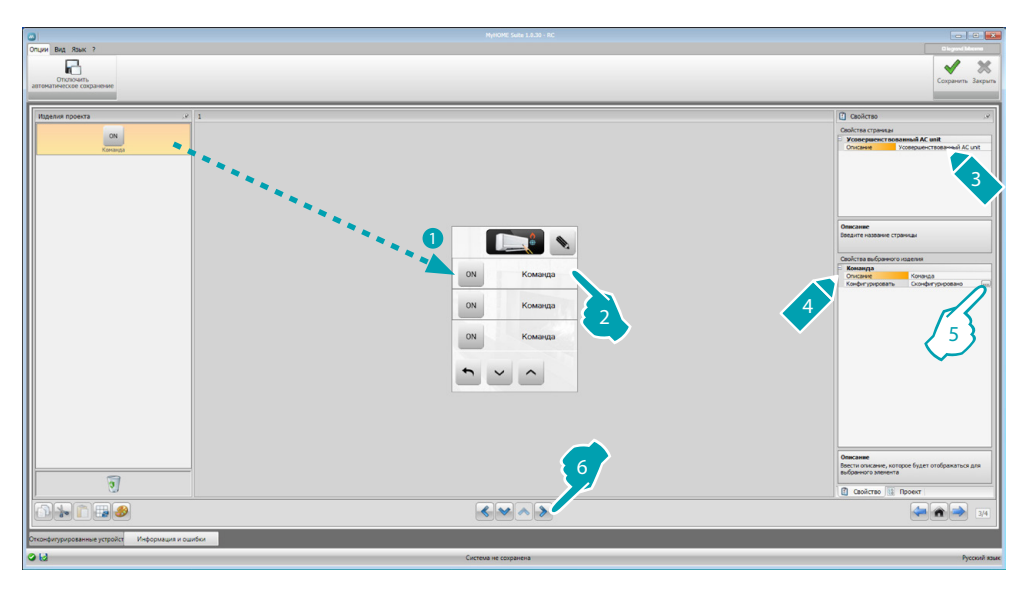

5. Выполните конфигурирование объекта: Нажмите на клавишу .... для конфигурирования команды.

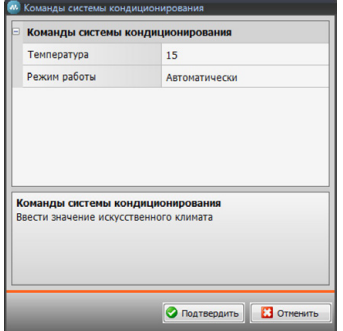

Выберите настройки команды.

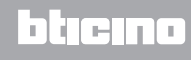

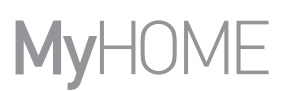

#### Группа команд

В этом разделе можно ввести команду и сконфигурировать ее для одновременного отправления команд, сохраненных в различных внутренних блоках КВ.

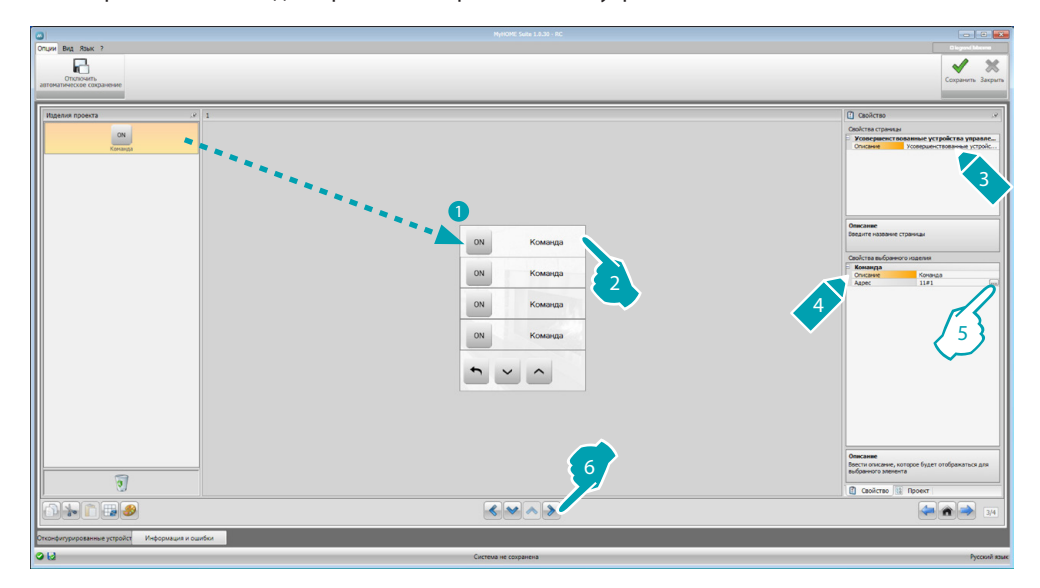

5. Выполните конфигурирование объекта:

Нажмите на клавишу .... для конфигурирования адреса команды.

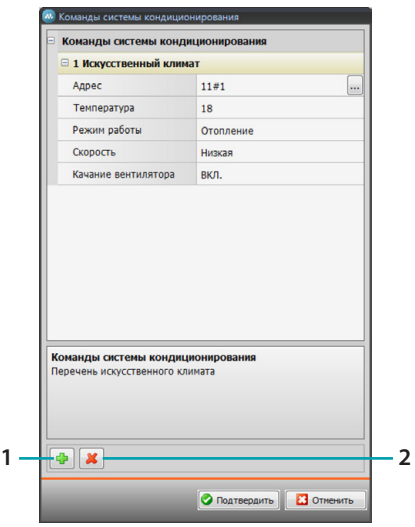

- Адрес: нажмите на клавишу ... для введения адреса внутреннего блока КВ.
- **Температура**: выберите температуру для сопряжения с командой.
- **Режим**: выберите режим для сопряжения с командой.
- **Скорость вентилятора**: выберите скорость для сопряжения с командой.
- **Качание вентилятора**: выберите наличие качания.
- 1. Добавить команду
- 2. Удалить команду

*Руководство программного обеспечения*

### **HVAC**

В этом разделе можно ввести объекты системы BACnet для управления посредством MyHOME\_Screen.

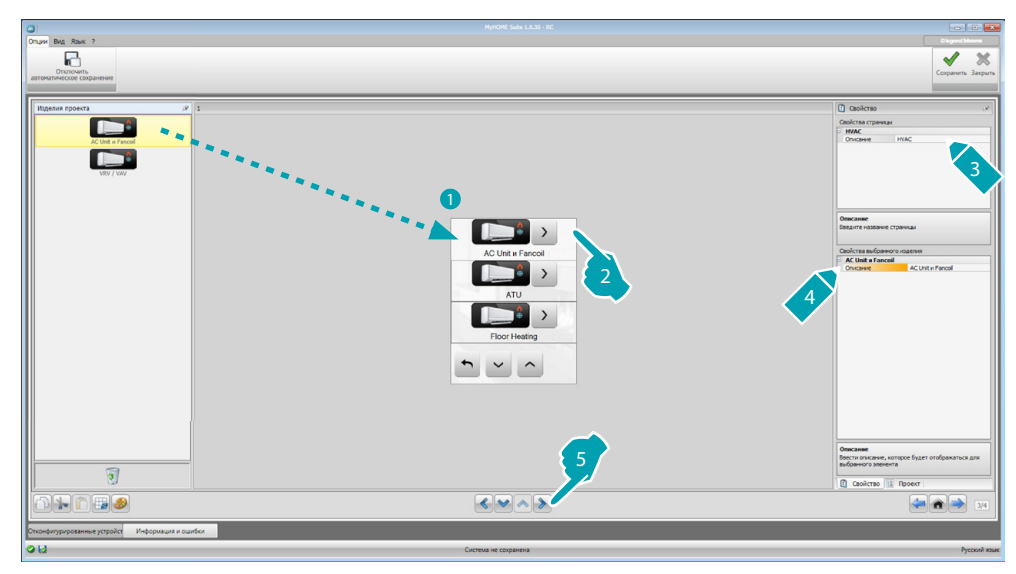

### **AC Unit и Fancoil**

В этом разделе можно сконфигурировать внутренние блоки КВ и фанкойлы, вводя шлюз HVAC и адрес (отдельная конфигурация) или только шлюз HVAC (общая конфигурация). Отдельная конфигурация позволяет задать команды, которые будут отображаться в MyHOME\_Screen.

Общая конфигурация позволяет отправлять команду ВЫКЛ всем устройствам, подключенным к шлюзу.

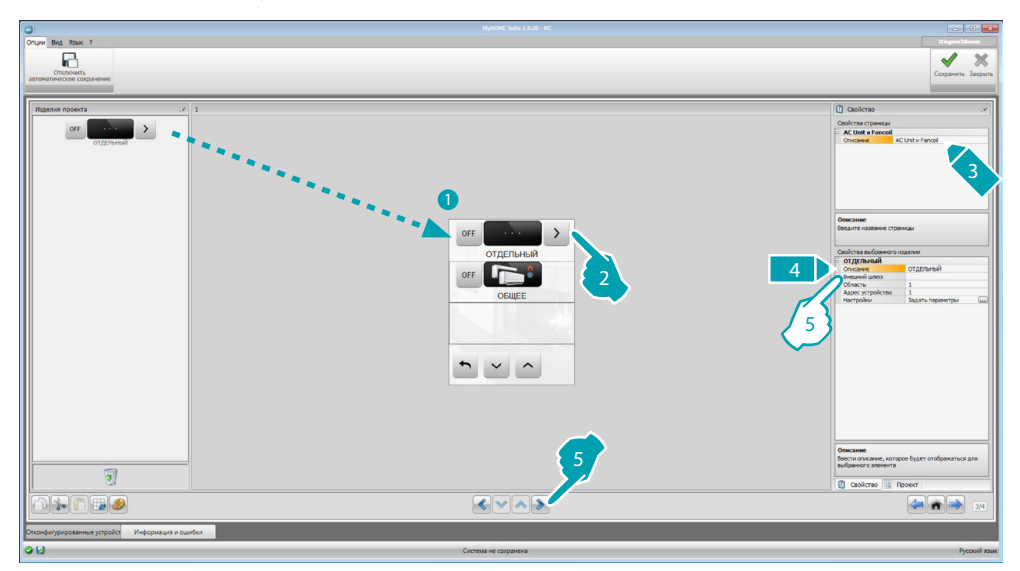

- 5. ОТДЕЛЬНАЯ конфигурация:
	- **• Внешний шлюз**: выберите шлюз BACnet, которому принадлежит контролируемый блок, из имеющихся.
	- **• Область**: введите адрес Области в системе BACnet, касающийся контролируемого блока.
	- **• Адрес устройства**: введите адрес устройства в системе BACnet, касающийся контролируемого блока.
	- **• Настройки**: нажмите на клавишу для выбора параметров, которые будут управляться для контролируемого блока.

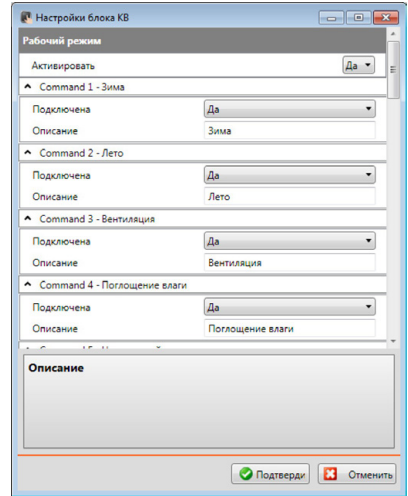

- 5. ОБЩАЯ конфигурация:
	- **• Внешний шлюз**: выберите шлюз BACnet, которому принадлежит контролируемый блок, из имеющихся.

### **ATU**

Ниже указаны конфигурации параметров для объекта ATU:

- **• Рабочий режим**
- **• Настройка температуры**
- **• Скорость вентилятора**
- **• Влажность**
- **• Настройка влажности**
- **• Воздушный поток**
- **• Настройка воздушного потока**
- **• Минимальная настройка воздушного потока**
- **• Максимальная настройка воздушного потока**
- **• Процент рециркуляции**
- **• Датчик качества воздуха**

### **Floor Heating**

Ниже указаны конфигурации параметров для объекта Floor Heating:

- **• Рабочий режим**
- **• Настройка температуры**

### **VRV/VAV**

Ниже указаны конфигурации параметров для объекта VRV/VAV:

- **• Рабочий режим**
- **• Настройка температуры**
- **• Настройка воздушного потока**

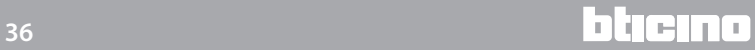

### <span id="page-36-1"></span><span id="page-36-0"></span>**Видеодомофония**

В этом разделе в зависимости от установленной видеодомофонной системы можно сконфигурировать входные панели для управления MyHOME\_Screen и управлять открытием замка и/или включением света на лестнице для каждой входной панели.

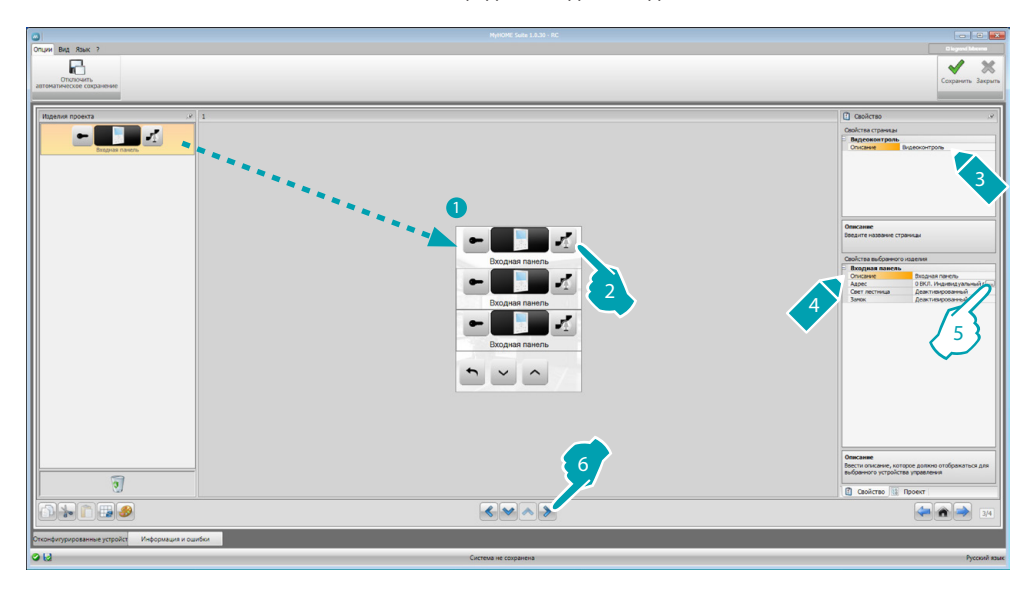

5. Выполните конфигурирование объекта: Нажмите на клавишу .... для конфигурирования адреса входной панели.

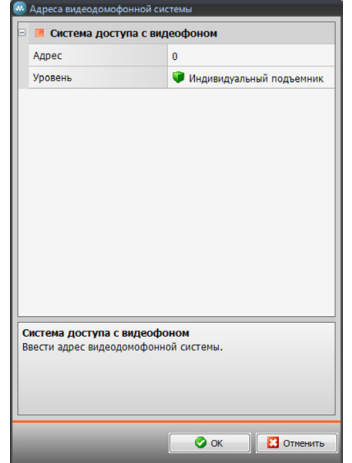

- Выберите адрес, соответствующий конфигуратору, установленному в управляемом устройстве.
- **• Осветительный прибор лестницы**: подключите/отключите функцию Осветительный прибор лестницы.
- **• Замок**: подключите/отключите функцию Замок.

### <span id="page-37-1"></span><span id="page-37-0"></span>**Звуковая трансляция**

В этом разделе можно определить звуковые источники и усилители, имеющиеся в системе, и сконфигурировать их как установленные. Кроме того, можно создать блоки усилителей, которые будут активироваться одновременно. Выберите тип звуковой трансляции в зависимости от настроек своей системы. Многоканальная звуковая трансляция позволяет одновременно включать в каждом помещении различную музыку.

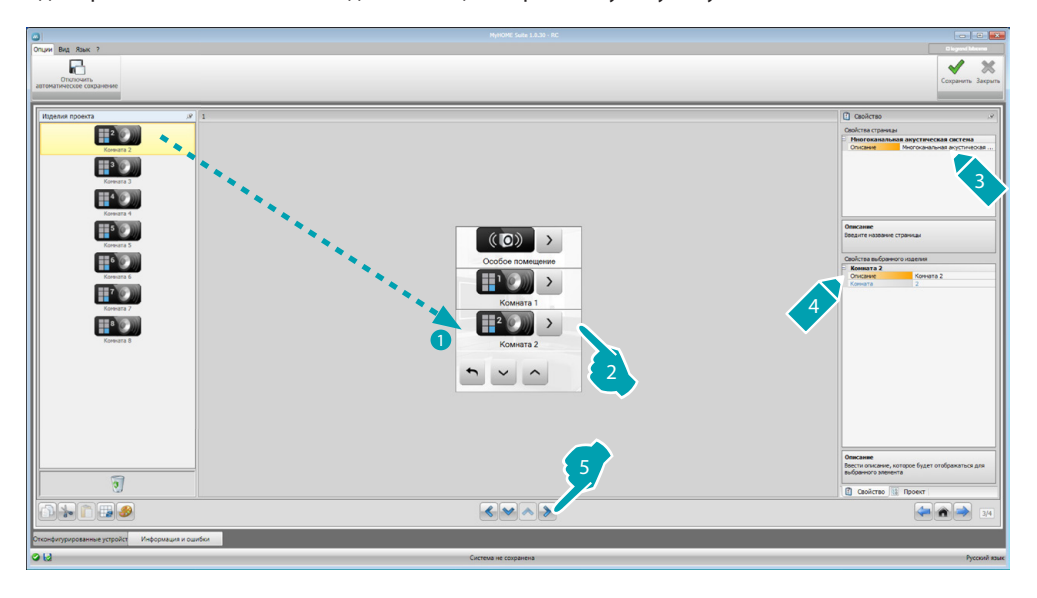

### **Звуковые источники**

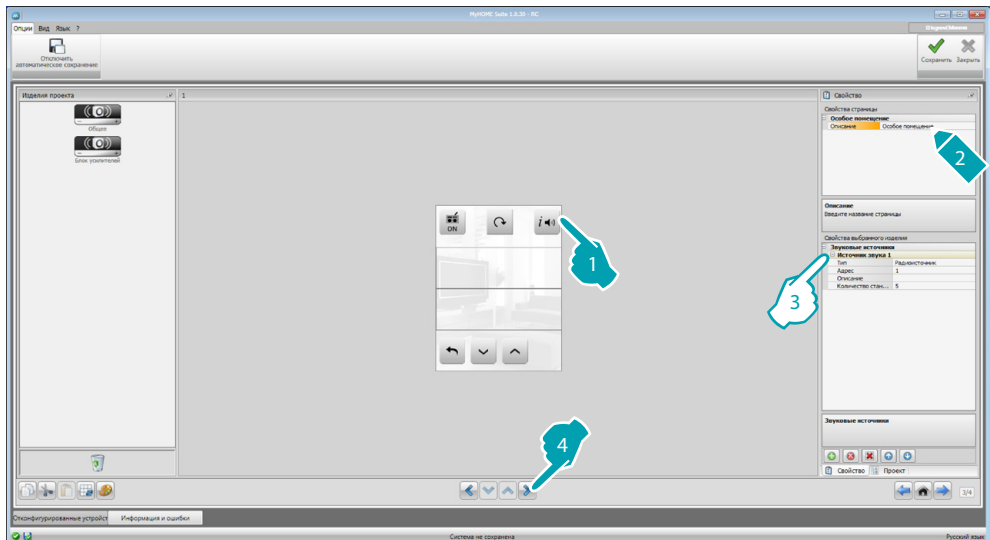

- 3. Выполните конфигурирование объекта:
	- **• Тип**: выберите тип источника (Радиоисточник/Источник AUX /Мультимедийный источник).

Радиоисточник относится к радиотюнеру, источник Aux относится к внешнему источнику (например проигрывателю компакт-дисков), подключенному к стереоконтроллеру или к входу RCA, а мультимедийный источник относится к MyHOME\_Screen, выполняющему функцию источника в системе.

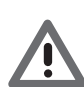

*Внимание: Если MyHOME\_Screen используется в качестве источника звуковой трансляции, нельзя использовать такой же адрес для другого источника.*

- **• Адрес**: выберите адрес для выбранного звукового источника.
- **• Описание**: введите персонализированное описание выбранного звукового источника.
- **• Количество станций**: выберите количество станций, сохраненных в радио F500N.

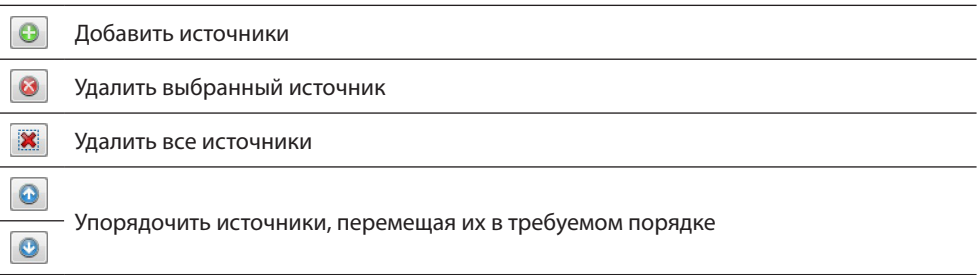

### **Усилители**

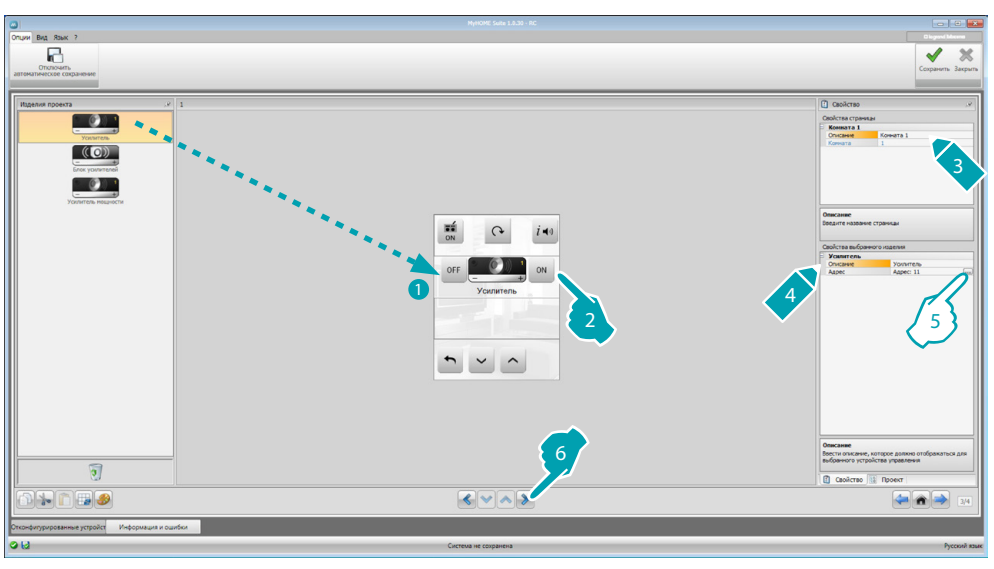

5. Выполните конфигурирование объекта: Нажмите на клавишу <sub>во</sub>для конфигурирования адреса усилителя.

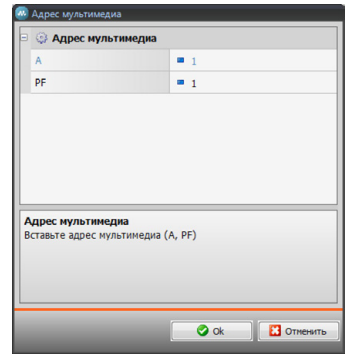

– **A, PF**: выполните конфигурирование так же, как для управляемого устройства.

### **Блок усилителей**

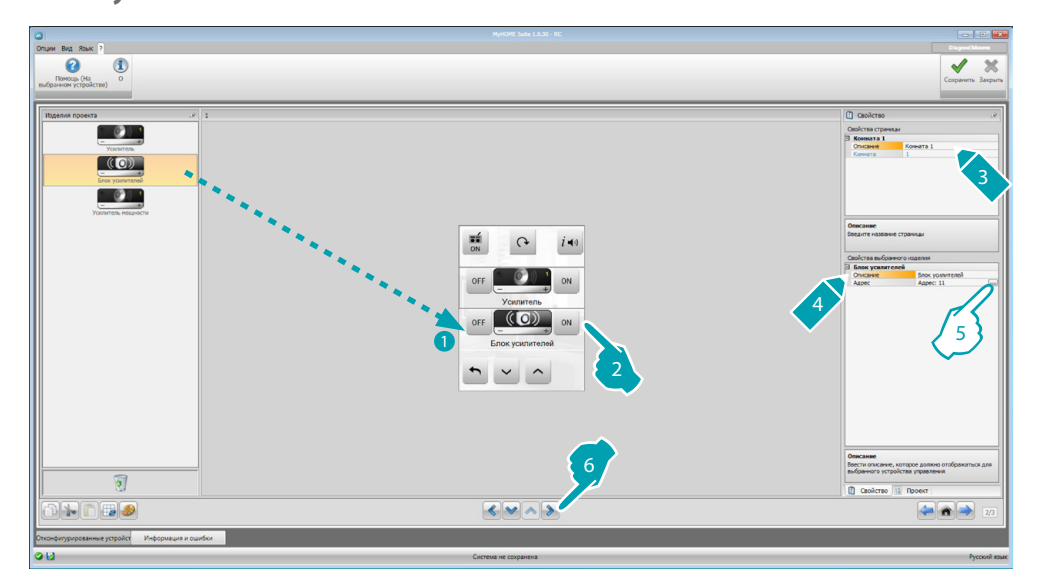

5. Выполните конфигурирование объекта:

Нажмите на клавишу .... для конфигурирования адресов усилителей, входящих в состав блока.

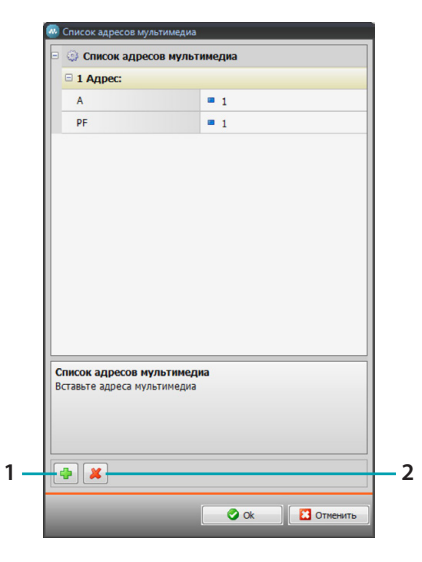

- **A, PF**: выполните конфигурирование так же, как для управляемого устройства.
- 1. Добавить усилитель.
- 2. Удалить усилитель.

### **40 41**

**ME** 

MyH

*Руководство программного обеспечения*

### **Усилитель мощности**

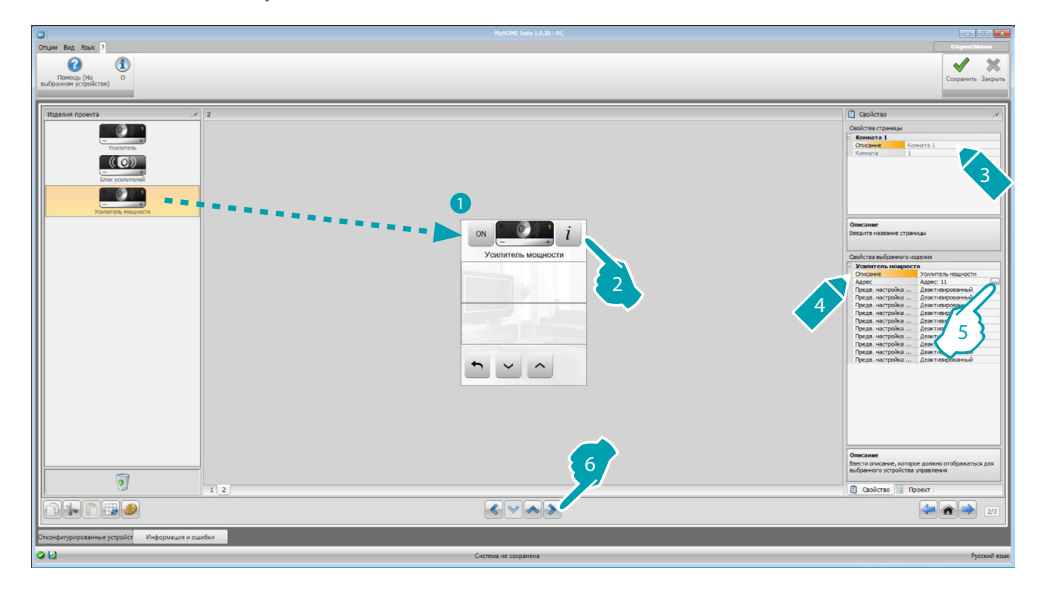

5. Выполните конфигурирование объекта:

Нажмите на клавишу для конфигурирования адреса усилителя мощности.

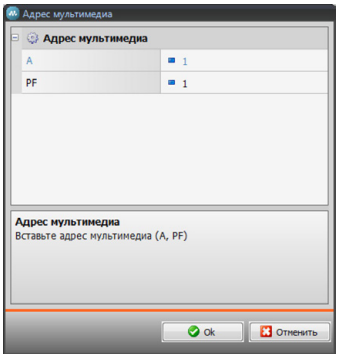

- **A, PF**: выполните конфигурирование так же, как для управляемого устройства.
- **• Предварительная настройка пользователя**: подключите/отключите персонализированную настройку.

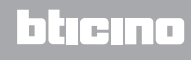

### <span id="page-41-0"></span>**NuVo**

Введение на главной странице объекта NuVo позволяет взаимодействовать с цифровой аудиосистемой NUVO для прослушивания композиций/радиостанций/плей-листов, содержащихся в папке и добавленных ранее (посредством приложения "NuVo Player") в категорию Top 10.

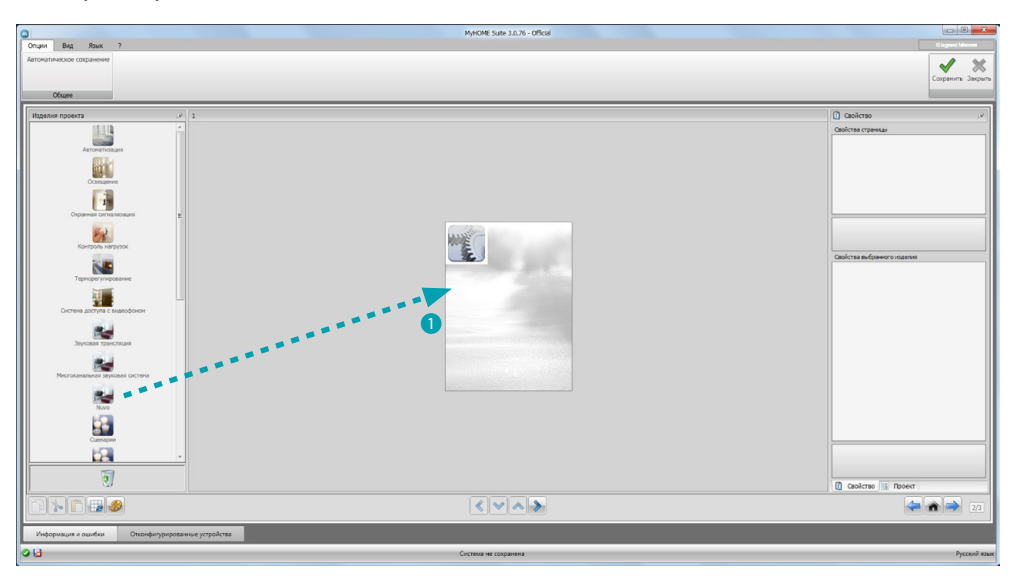

### **Звуковая трансляция и NuVo**

В этом разделе можно управлять системой звуковой трансляции или многоканальной звуковой трансляции одновременно с системой NuVo.

Для получения информации о конфигурировании системы звуковой трансляции или многоканальной звуковой трансляции обращаться к пункту [Звуковая трансляция.](#page-37-1)

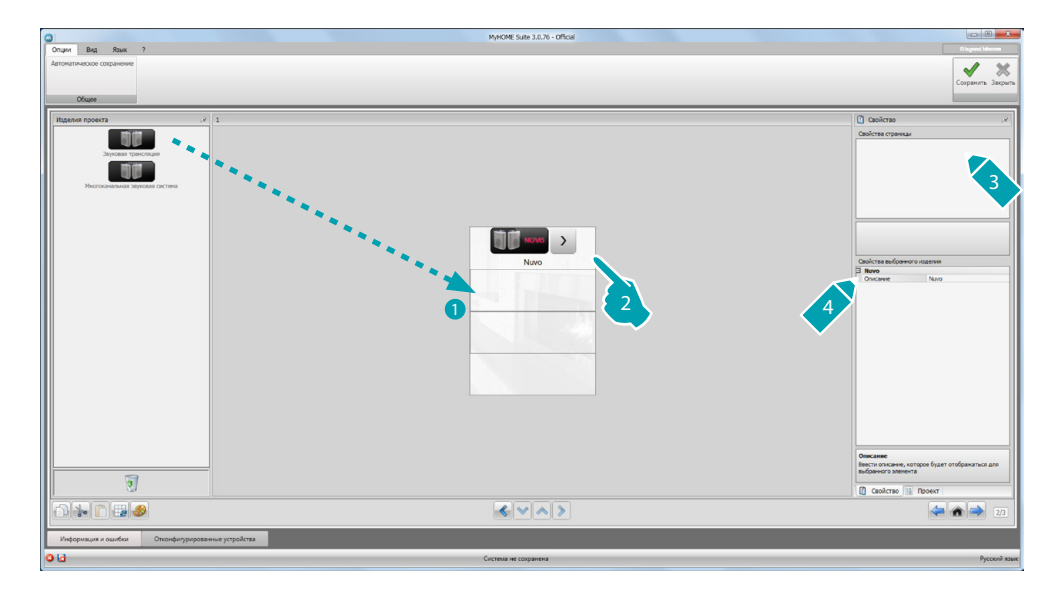

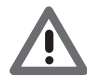

*Кроме функции NuVo можно ввести только одну из функций Звуковая трансляция или Многоканальная звуковая трансляция.*

*Руководство программного обеспечения*

### <span id="page-42-1"></span><span id="page-42-0"></span>**Сценарии**

В этом разделе можно ввести объекты для активации и изменения сценариев системы.

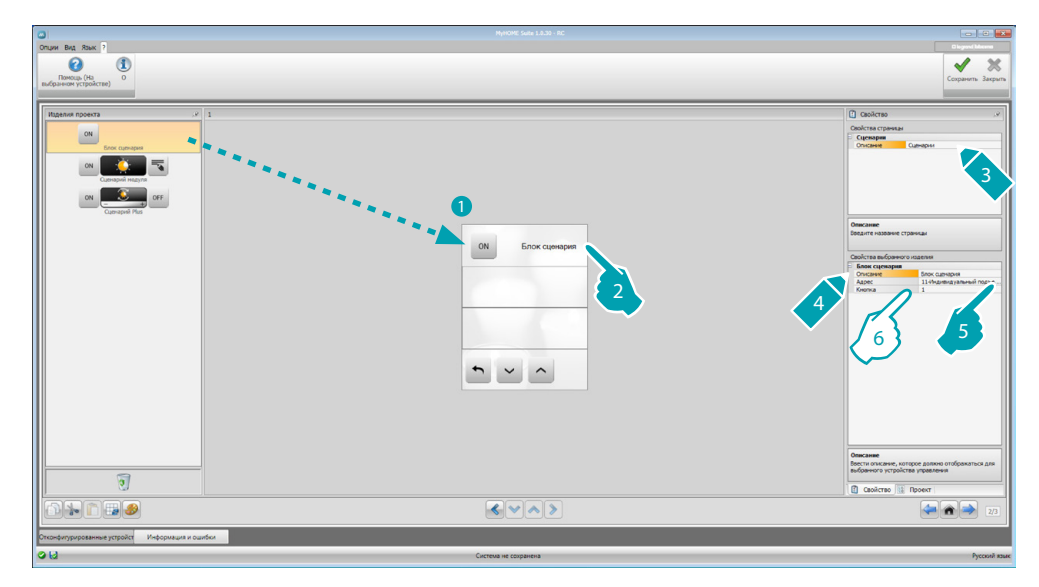

- 6. Выполните конфигурирование объекта:
	- **• Кнопка**: выберите номер, соответствующий кнопке блока управления сценариев.

### **Модуль сценариев**

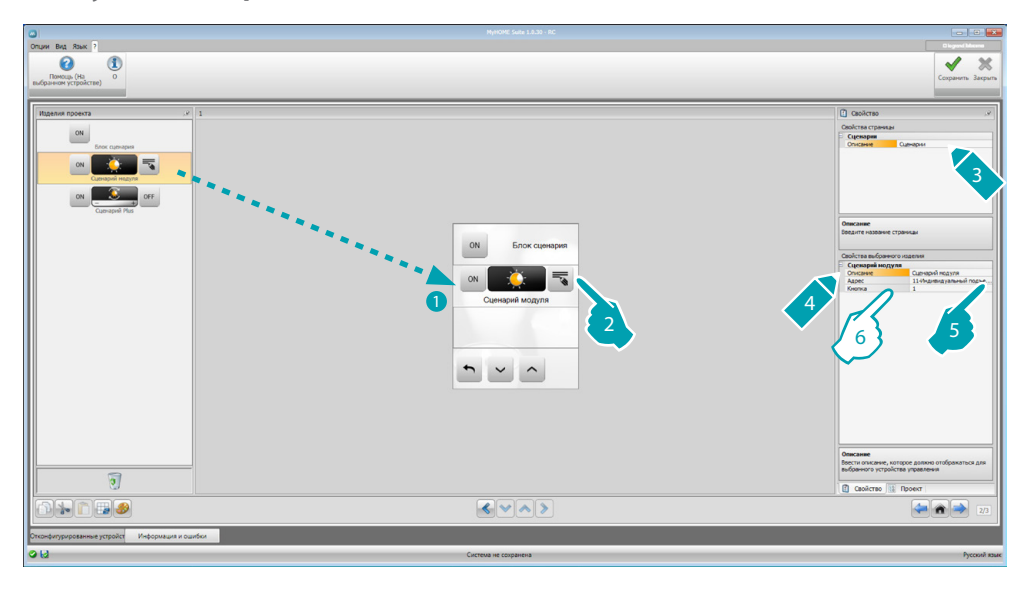

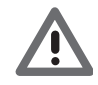

*Модуль сценариев позволяет сохранить до 16 сценариев (максимум).*

- 6. Выполните конфигурирование объекта:
	- **• Кнопка**: выберите соответствующий сценарий модуля сценариев.

### <span id="page-43-1"></span><span id="page-43-0"></span>**Развернутые и запланированные сценарии**

В этом разделе можно ввести объекты, способные отправлять команду в установленное время и при выполнении действия (развернутые сценарии), или воздействовать на сценарии, запрограммированные в устройстве программирования сценариев (запланированные сценарии).

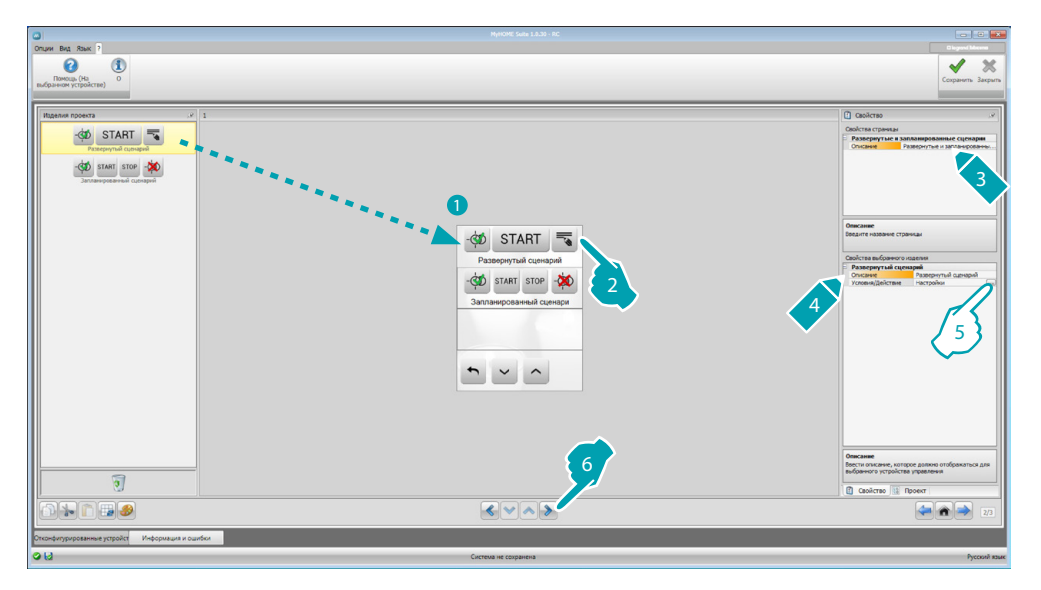

5. Выполните конфигурирование объекта: Нажмите на клавишу .... для конфигурирования развернутого сценария.

### **Развернутый сценарий**

Сценарий, сохраненный в MyHOME\_Screen, который позволяет отправить команду (6) в определенное время (7) или при осуществлении условия (8).

В данном примере, если в 20:00 (временное условие) усилитель с конфигурацией A1 PF1 выключен (условие устройства), подается команда ВКЛ усилителю с конфигурацией A1 PF1 (Действие).

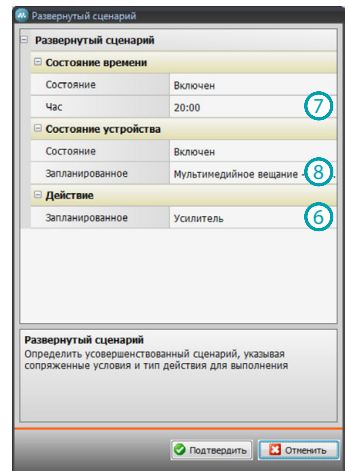

L7 legrand®

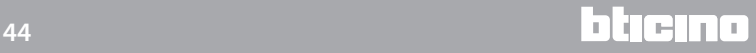

### **Запланированный сценарий**

Можно воздействовать на сценарии, запрограммированные в устройстве программирования сценариев. Ниже указаны возможные действия:

- **•** Пуск
- **•** Остановка
- **•** Активировать
- **•** Деактивировать

Команды Активировать (1) и Деактивировать (2), конфигурируемые попарно, дают или не дают разрешение устройству программирования сценариев на выполнение самих сценариев.

Команды Пуск (3) и Остановка (4) принудительно активируют пуск/остановку сценариев.

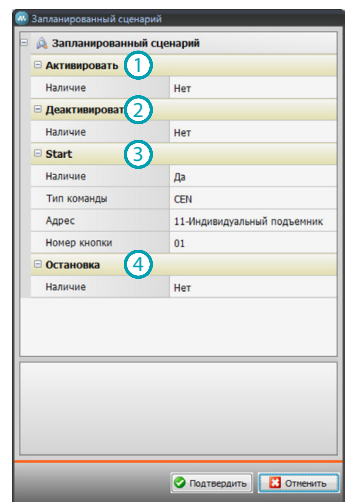

Выбрав наличие, следует задать:

- **• Тип команды**: задайте команду CEN или CEN PLUS
- **• Адрес**: введите адрес устройства программирования
- **• Номер кнопки**: введите номер кнопки устройства программирования.

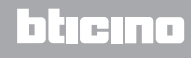

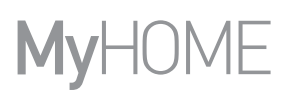

### <span id="page-45-1"></span><span id="page-45-0"></span>**Управление энергией**

В этом разделе расположены следующие объекты для управления энергией: Контроль системы, Данные энергии, Управление нагрузками.

– **Контроль системы**

Позволяет отображать устройства STOP&GO и управлять ими, а также контролировать правильность работы нагрузок, имеющихся в системе MyHOME.

– **Данные энергии**

Позволяет контролировать потребление и производство энергии по величинам: электричество, вода, газ, отопление/охлаждение, бытовая горячая вода.

– **Управление нагрузками**

#### **Управление нагрузками (с блоком управления нагрузками)**

Блок управления нагрузками позволяет контролировать мощность, затрачиваемую для предотвращения отключения энергии счетчиком, исключая нагрузки (например духовка, стиральная машина, микроволновая печь и т.д.) согласно приоритету, заданному специалистом по установке.

#### **Управление нагрузками (без блока управления нагрузками)**

Если в системе отсутствует блок управления нагрузками и используются расширенные исполнительные механизмы, это приложение позволяет проверять потребление нагрузок (например духовки, стиральной машины, микроволновой печи и т.д.).

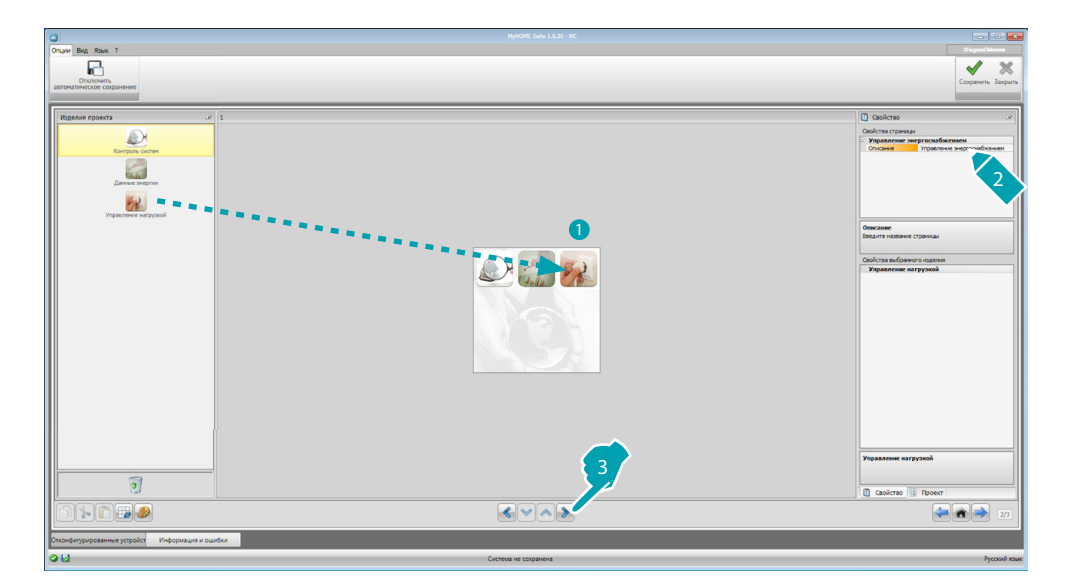

### **Контроль системы**

В этом разделе можно сконфигурировать устройства Stop and Go для отображения/ управления и нагрузки, работу которых следует проверять посредством MyHOME\_Screen (только расширенные нагрузки).

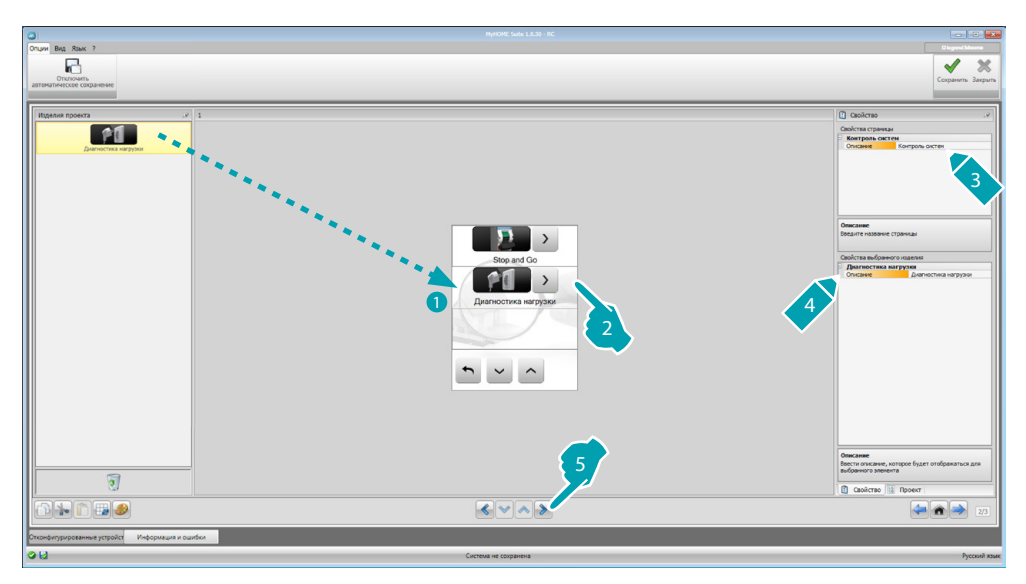

### **Stop and Go**

В этом разделе можно сконфигурировать выключатели Stop and Go для управления автоматическим восстановлением дифференциального выключателя.

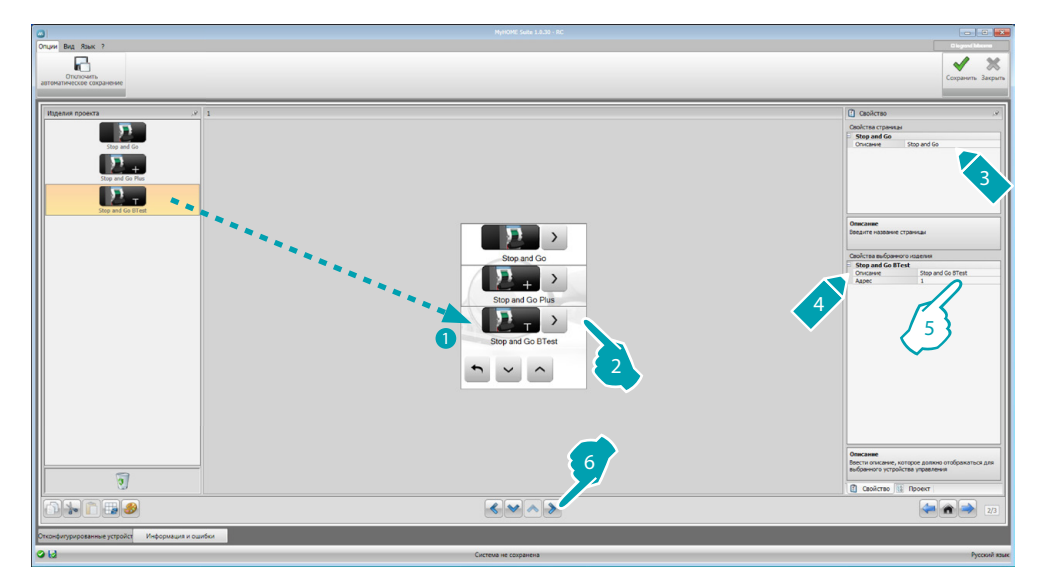

- 5. Выполните конфигурирование объекта:
	- **• Адрес**: выберите значение адреса устройства. Значение составляет от 1 до 127 и соответствует значению конфигураторов, установленных в гнезде конфигураторов устройства (пример: A1 = "1"; A2 = "2" и A3 = "5" соответствует адресу 125).

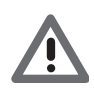

*Внимание: Можно конфигурировать до 20 устройств (максимум).*

bticino

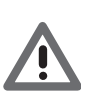

*Внимание: Три устройства конфигурируются одинаково.*

### **Диагностика нагрузок**

В этом разделе можно ввести объекты для проверки правильности работы нагрузок посредством измерения дифференциального тока, потребляемого ими.

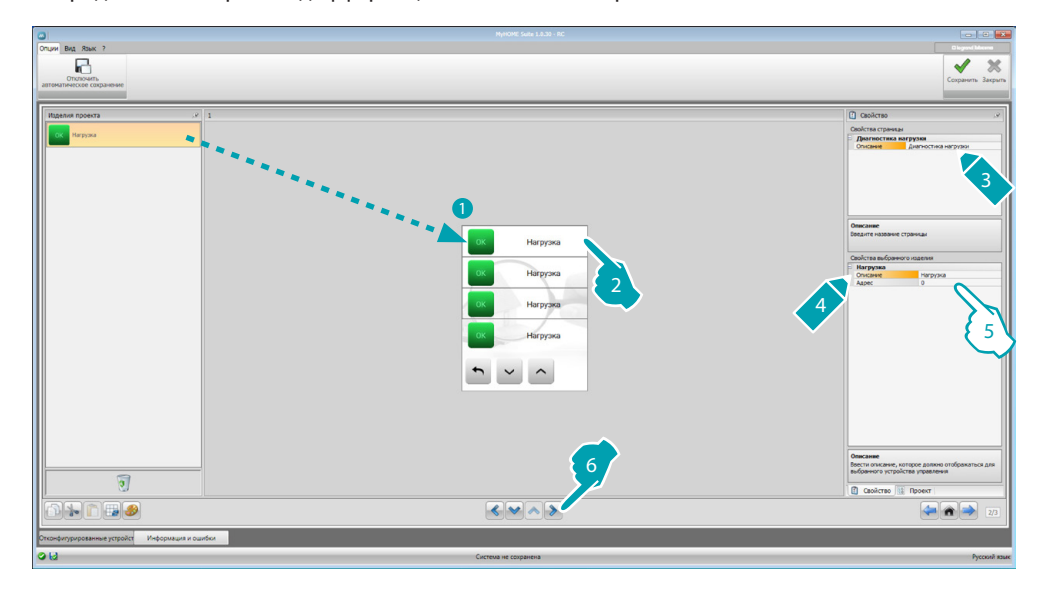

- 5. Выполните конфигурирование объекта:
	- **• Адрес**: выберите значение адреса устройства. Значение составляет от 1 до 63 и соответствует значению конфигураторов, установленных в гнезде конфигураторов устройства.

### <span id="page-47-0"></span>**Данные энергии**

В этом разделе можно сконфигурировать линии по величинам Электричество, Газ, Вода, Горячая вода и Отопление/Охлаждение, задавая экономическую оценку, тип (производство/ потребление) и пороги тревожной сигнализации.

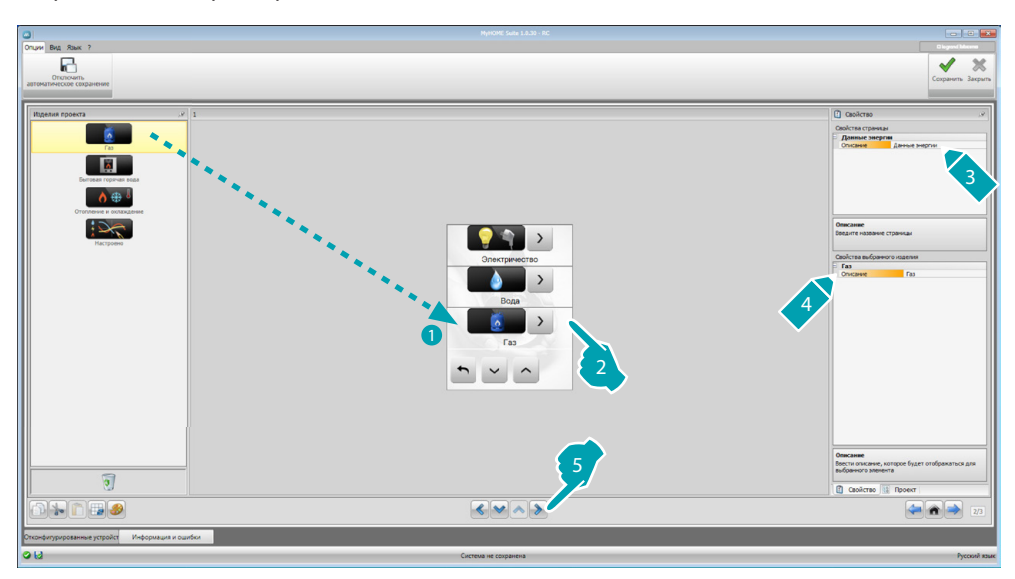

*Руководство программного обеспечения*

### **Энергетические линии**

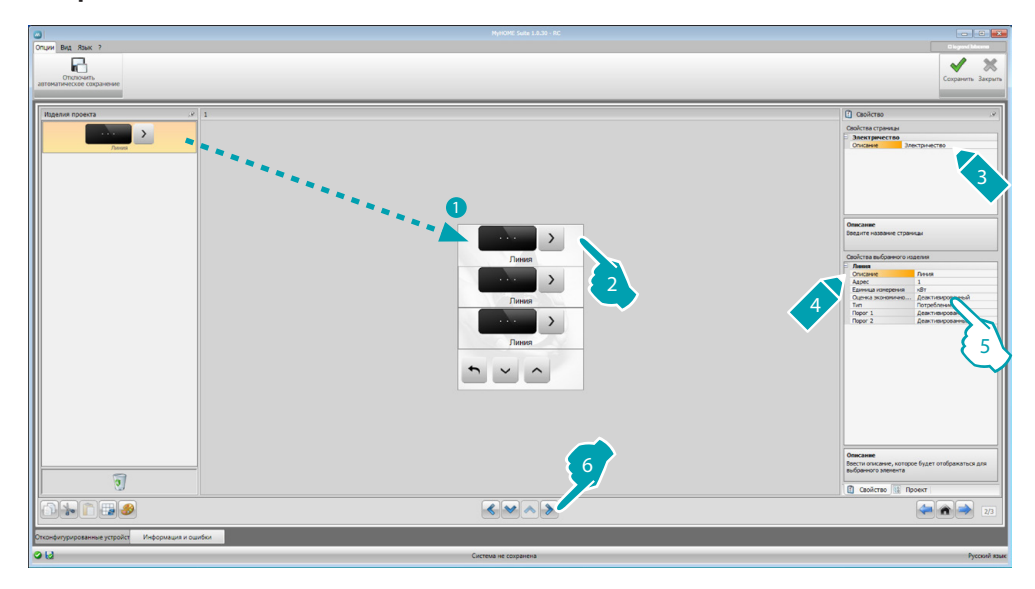

5. Выполните конфигурирование объекта:

- **• Адрес**: выберите адрес измерительного прибора (от 1 до 127).
- **• Экономическая оценка**: подключите или отключите [экономическую оценку](#page-52-1) измерения.
- **• Тип:** выберите тип измерения (потребление или производство).

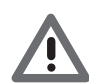

*При подключении "Измерение потребления" или "Измерение производства" необходимо задать соответствующие тарифы (см. "Настройка валюты").*

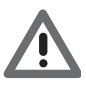

*Экономическая оценка является ориентировочным параметром.*

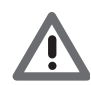

*В настоящем руководстве описывается только величина Электричество, так как программное обеспечение одинаково управляет всеми величинами.*

**• Порог**: Подключите 2 порога тревожной сигнализации, отображаемых в MyHOME\_Screen (только для линии электричества).

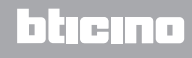

### <span id="page-49-0"></span>**Управление нагрузками (с блоком управления нагрузками)**

В этом разделе можно ввести нагрузки, с помощью которых можно (режим с блоком управления) контролировать используемую мощность и, присваивая нагрузкам приоритет, предотвращать отключение энергии счетчиком.

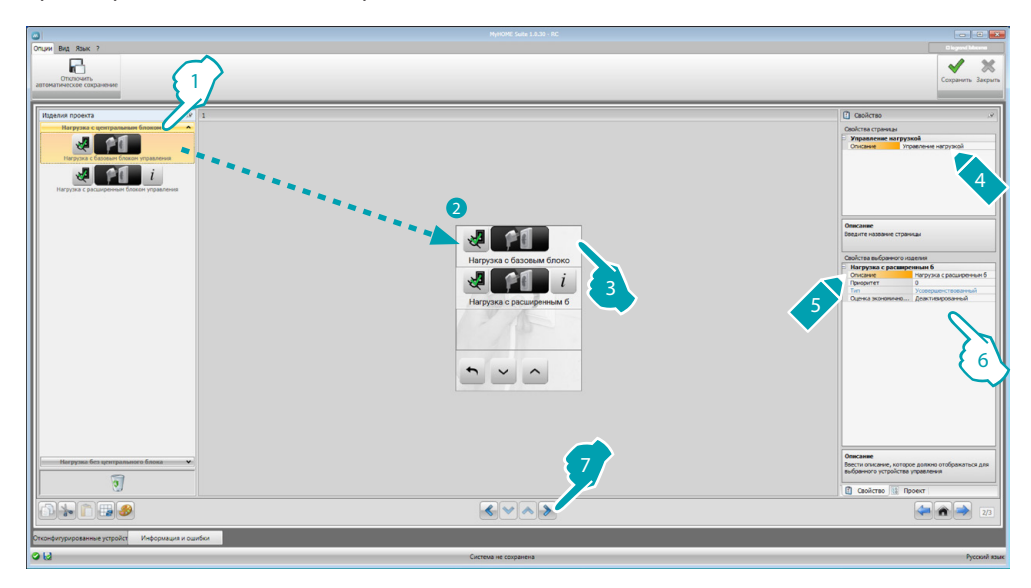

- 1. Выберите режим управления нагрузками с блоком управления.
- 6. Выполните конфигурирование объекта:
	- **• Приоритет**: выберите приоритет, присвоенный нагрузке (от 1 до 63).
	- **• Экономическая оценка** (только нагрузка с расширенным блоком управления) подключите или отключите [экономическую оценку](#page-52-1) измерения.

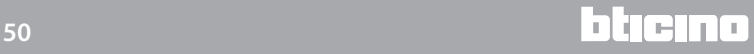

### **Управление нагрузками (без блока управления нагрузками)**

Если в системе отсутствует блок управления нагрузками и используются расширенные исполнительные механизмы, можно проверять потребление нагрузок (например духовки, стиральной машины, микроволновой печи и т.д.).

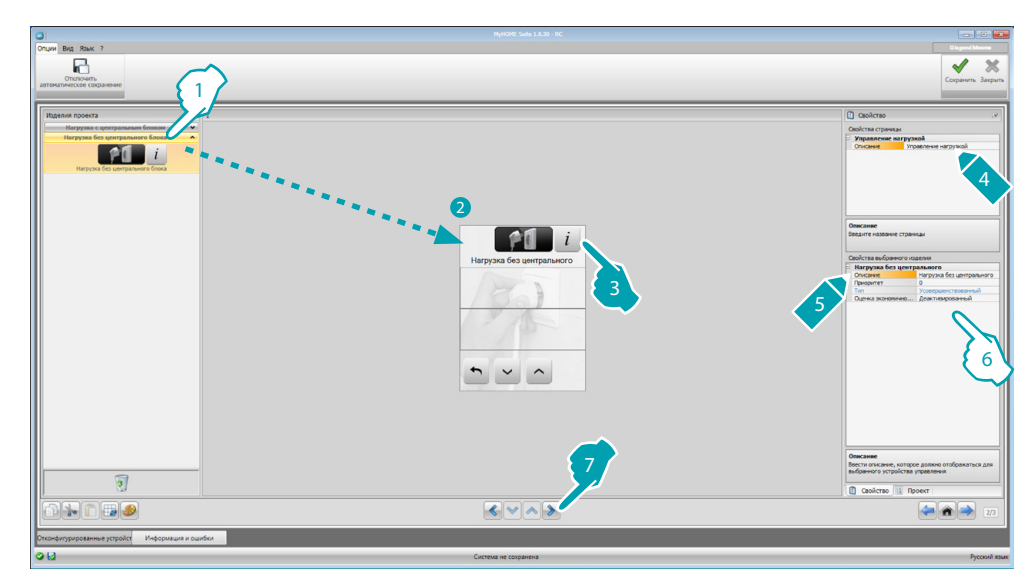

- 1. Выберите режим управления нагрузками без блока управления.
- 6. Выполните конфигурирование объекта:
	- **• Приоритет**: выберите приоритет, присвоенный нагрузке (от 1 до 63).
	- **• Экономическая оценка**: подключите или отключите [экономическую оценку](#page-52-1) измерения.

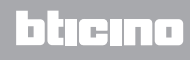

### <span id="page-51-0"></span>**Страница предпочтений**

В этом разделе можно сконфигурировать страницу предпочтений для быстрого доступа к наиболее часто используемым функциям.

Если страница предпочтений задана в качестве страницы назначения в разделе [Параметры,](#page-7-1) она будет выводиться на экран через определенный интервал, на протяжении которого устройство находится в режиме ожидания.

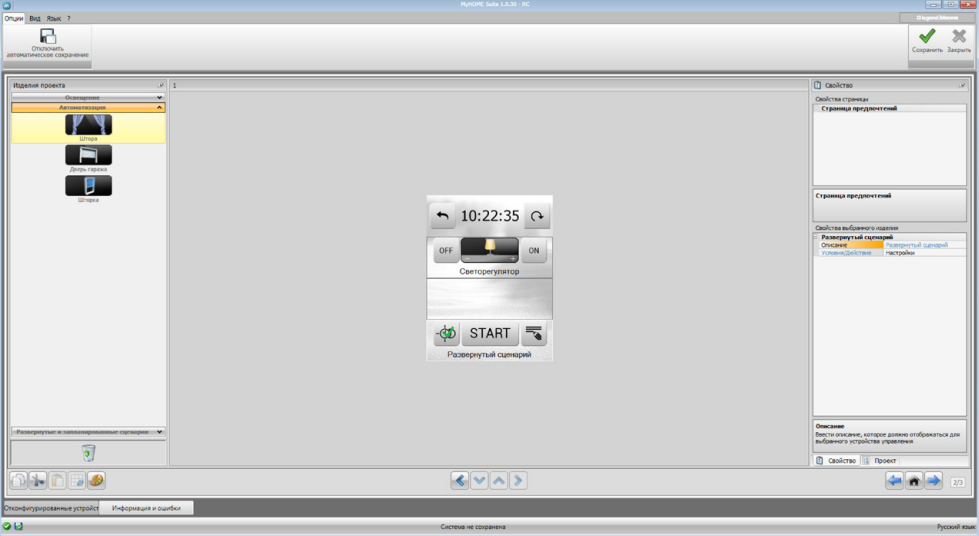

1. Выберите в области "Элементы проекта" [функции,](#page-15-2) сконфигурированные в соответствующих разделах, которые входят в состав страницы предпочтений.

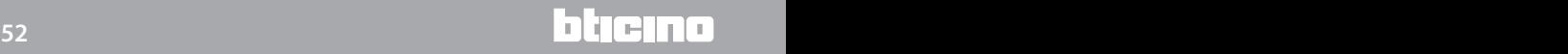

### <span id="page-52-0"></span>**Другие настройки**

### <span id="page-52-1"></span>**Настройка экономической оценки**

В этом разделе можно задать тарифы, которые будут применяться к потреблению, заданному в пунктах "[Данные энергии"](#page-47-0) и "[Управление нагрузками"](#page-49-0).

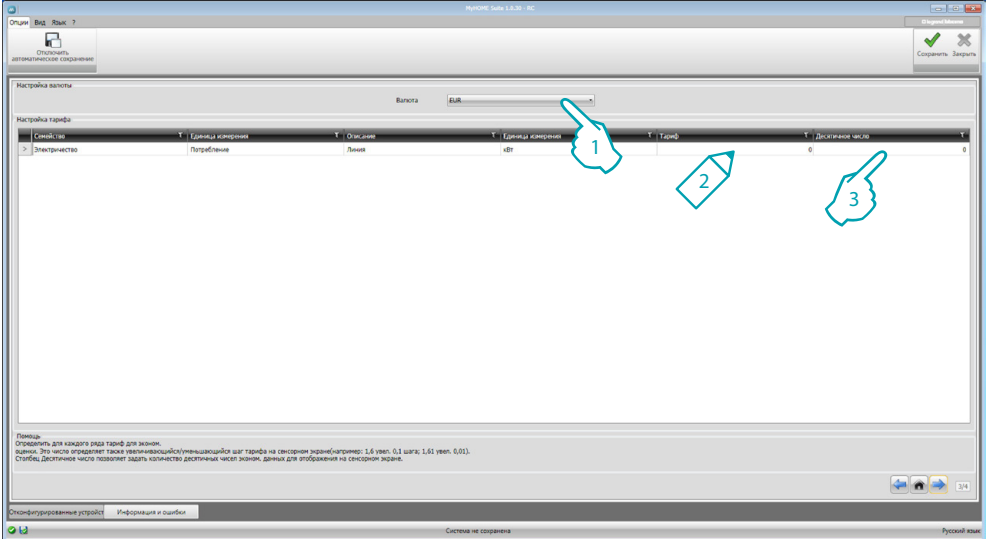

- 1. Выберите валюту.
- 2. Введите тариф.
- 3. Введите количество десятичных чисел для отображения в MyHOME\_Screen для оценки.

### **Другие параметры**

- **• Параметры** *Идентификационное имя*: введите имя для MyHOME\_Screen *Порядковый адрес MyHOME\_Screen*: введите идентификационный номер устройства в системе
- **• Сетевые соединения, ethernet** Введите сетевые параметры устройства MyHOME\_Screen в соответствии с характеристиками сети, где оно будет установлено
- **• Безопасность, аутентификация** *Пароль Open*: введите пароль OPEN для удаленного доступа к MyHOME\_Screen.

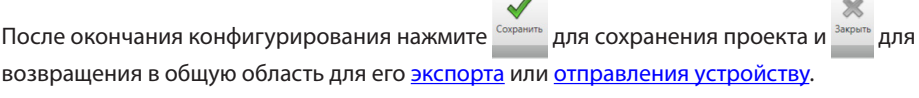

**BTicino SpA Viale Borri, 231 21100 Varese - Italy www.bticino.com**